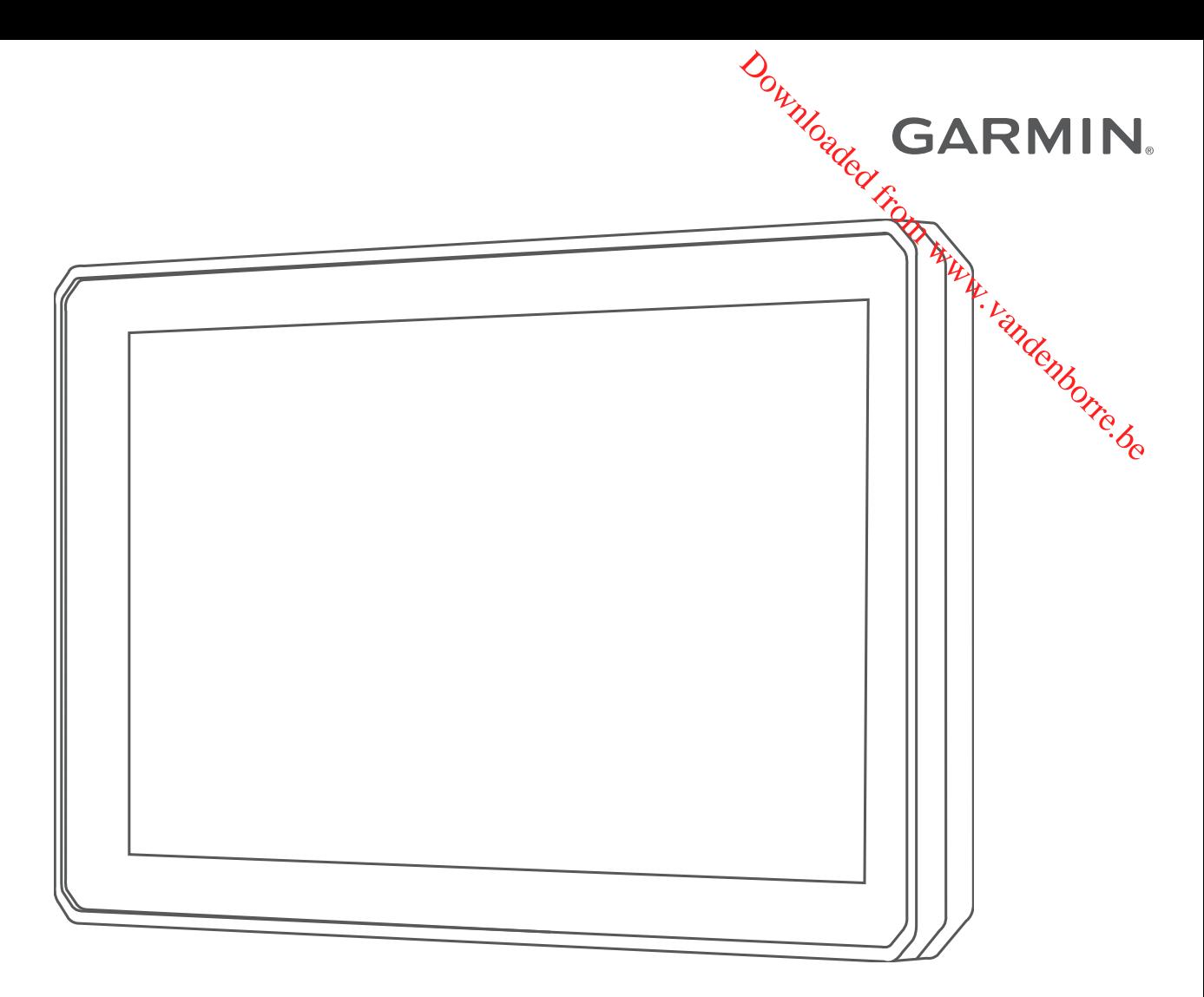

# ZŪMO® XT

# Manuel d'utilisation

#### © 2020 Garmin Ltd. ou ses filiales

Tous droits réservés. Conformément aux lois relatives au copyright en vigueur, toute reproduction du présent manuel, qu'elle soit partielle ou intégrace sans l'autorisation préalable écrite de Garmin, est interdite. Garmin se réserve le droit de modifier ou d'améliorer ses produits et d'apporter des modifications au contenu du présent manuel sans obligation d'en avertir quelque personne physique ou morale que ce soit. Consultez le site Web de Garmin à l'adresse [www.garmin.com](http://www.garmin.com) pour obtenir les dernières mises à jour, ainsi que des informations complémentaires concernant l'utilisation de ce produit.

Garmin®, le logo Garmin, zūmo®, inReach® et TracBack® sont des marques commerciales de Garmin Ltd. ou de ses filiales, déposées aux Etats-Unis et dans d'autres pays. BaseCamp™, Garmin Adventurous Routing™, Garmin Drive™, Garmin Explore™, Garmin Express™ et myTrends™ sont des marques commerciales de Garmin Ltd. ou de ses filiales. Ces marques commerciales ne peuvent pas être utilisées sans l'autorisation expresse de Garmin.

Android™ est une marque commerciale de Google Inc. Apple® et Mac® sont des marques commerciales d'Apple Inc., déposées aux Etats-Unis et dans d'autres pays. La marque et les logos BLUETOOTH® sont la propriété de Bluetooth SIG, Inc., et leur utilisation par Garmin est soumise à une licence. Foursquare® est une marque commerciale de Foursquare Labs, hc. aux Etats-Unis et dans d'autres pays. HISTORY® et le logo H sont des marques de commerce d'A+E Networks et sont protégés aux États-Unis et dans d'autres pays. Tous droits réservés. Utilsé sous autorisation. microSD® et le logo microSD sont des marques commerciales de SD-3C, LLC. TripAdvisor® est une marque commerciale de TripAdvisor LLC. Windows® est une marque àoposée de Microsoft Corporation aux États-Unis et dans d'autres pays. Wi-Fi® est une marque commerciale déposée de Wi-Fi Alliance. Les autres marques et noms commerciaux sont la propriété de leurs détenteurs respectifs. **DENTING CONTROLL CONTROLL CONTROLL CONTROLL CONTROLL CONTROLL CONTROLL CONTROLL CONTROLL CONTROLL CONTROLL CONTROLL CONTROLL CONTROLL CONTROLL CONTROLL CONTROLL CONTROLL CONTROLL CONTROLL CONTROLL CONTROLL CONTROLL CONTRO** 

# **Table des matières**

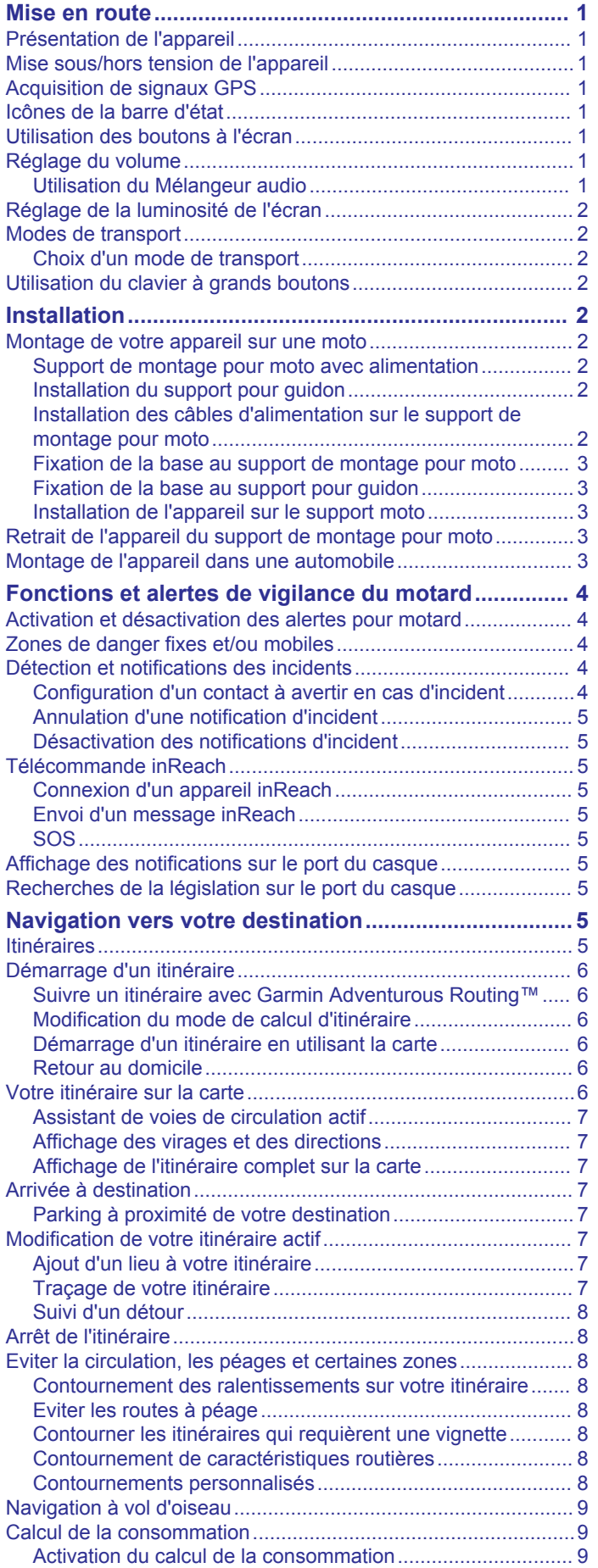

#### [Configuration de l'avertissement niveau de carburant](#page-12-0)  [faible......................................................................................](#page-12-0) 9 [Réinitialisation du kilométrage du réservoir de carburant......](#page-12-0) 9 [Activation des stations-service dynamiques..........................](#page-12-0) 9 **[Recherche et enregistrement de destinations............](#page-12-0) 9** Recherche d'une position à l'aide de la barre  $\hat{q}_k$  recherche....... 9 [Points d'intérêt..........................................................................](#page-13-0) 10 [Recherche d'une position par catégorie...................................](#page-13-0) 10 Navigation vers des points d'intérêt au sein d'un lieu........ 10 10 ....<sub>م</sub>رکبا...... Affichage de vos points d'intérêt Garmin Explore™ [Synchronisation des données d'un compte Garmin](#page-13-0)  [Explore.................................................................................](#page-13-0) 10 [Résultats de la recherche de position......................................](#page-13-0) 10 [Résultats d'une recherche de position sur la carte..............](#page-13-0) 10 [Modification de la zone de recherche.......................................](#page-14-0) 11 [Parking......................................................................................11](#page-14-0) [Recherche de parking à proximité de votre position](#page-14-0)  [actuelle.................................................................................11](#page-14-0) [Recherche d'un parking à proximité d'une position](#page-14-0)  [spécifique.............................................................................](#page-14-0) 11 [Présentation des couleurs et des symboles liés aux](#page-14-0) [parkings...............................................................................](#page-14-0) 11 [Outils de recherche...................................................................11](#page-14-0) [Recherche d'une adresse....................................................](#page-14-0) 11 [Recherche d'une intersection..............................................](#page-14-0) 11 [Recherche d'une position à l'aide de coordonnées.............](#page-14-0) 11 [Recherche de points d'intérêt HISTORY®...............................](#page-14-0) 11 [Foursquare...............................................................................](#page-14-0) 11 [Connexion à votre compte Foursquare...............................](#page-15-0) 12 [Recherche de points d'intérêt Foursquare...........................](#page-15-0) 12 [Affichage des détails d'un lieu Foursquare..........................](#page-15-0) 12 [Check-ins avec Foursquare.................................................](#page-15-0) 12 [TripAdvisor®.............................................................................](#page-15-0) 12 [Recherche de points d'intérêt TripAdvisor...........................](#page-15-0) 12 [Affichage des destinations récentes.........................................](#page-15-0) 12 [Suppression de la liste des destinations récentes...............](#page-15-0) 12 [Affichage d'informations sur la position actuelle.......................](#page-15-0) 12 [Recherche de services d'urgence et de stations-service.....12](#page-15-0) [Directions jusqu'à votre position actuelle.............................](#page-15-0) 12 [Ajout d'un raccourci..................................................................](#page-15-0) 12 [Suppression d'un raccourci..................................................12](#page-15-0) [Enregistrement de positions.....................................................](#page-15-0) 12 [Enregistrement d'une position.............................................](#page-15-0) 12 [Enregistrement de votre position actuelle............................](#page-15-0) 12 [Modification d'une position enregistrée................................12](#page-15-0) [Attribution de catégories à une position enregistrée............](#page-16-0) 13 [Suppression d'une position enregistrée...............................](#page-16-0) 13 **[Utilisation de la carte...................................................](#page-16-0) 13** [Outils de carte...........................................................................13](#page-16-0) [Affichage d'un outil de carte.................................................13](#page-16-0) [Sur mon itinéraire.....................................................................](#page-16-0) 13 [Affichage des positions à venir............................................](#page-16-0) 13 [Personnalisation des catégories Sur mon itinéraire............](#page-17-0) 14 [Villes sur l'itinéraire...................................................................](#page-17-0) 14 [Affichage des prochaines villes et des services à proximité](#page-17-0) [des sorties............................................................................14](#page-17-0) [Informations sur le trajet...........................................................](#page-17-0) 14 [Affichage des données de trajet sur la carte.......................](#page-17-0)...... 14 [Affichage de la page d'informations sur le trajet..................](#page-17-0) 14 [Réinitialisation des informations sur le trajet.......................](#page-17-0) 14 [Affichage des problèmes de circulation à venir........................](#page-17-0) 14 [Visualisation du trafic sur la carte........................................](#page-17-0) 14 [Recherche des problèmes de circulation.............................](#page-17-0) 14 [Personnalisation de la carte.....................................................](#page-17-0) 14 [Personnalisation des calques de la carte............................](#page-17-0) 14 [Modification du champ de données cartographiques..........](#page-17-0) 14  $U_{\mu}$ vertisselogent niveau de carburant<br>
solométrage du véservoir de carburant<br>
son à l'aide de la barre de recherche<br>
son à l'aide de la barre de recherche<br>
son à l'aide de la barre de recherche<br>
son à l'aide de la ba

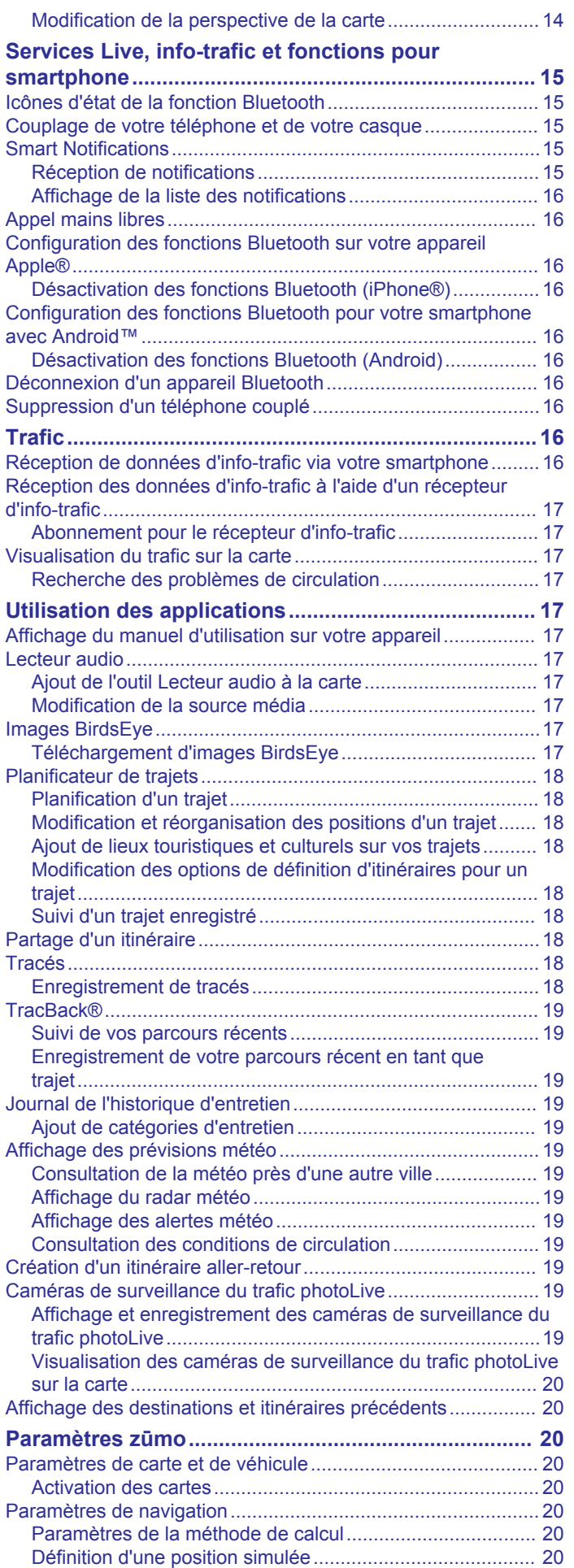

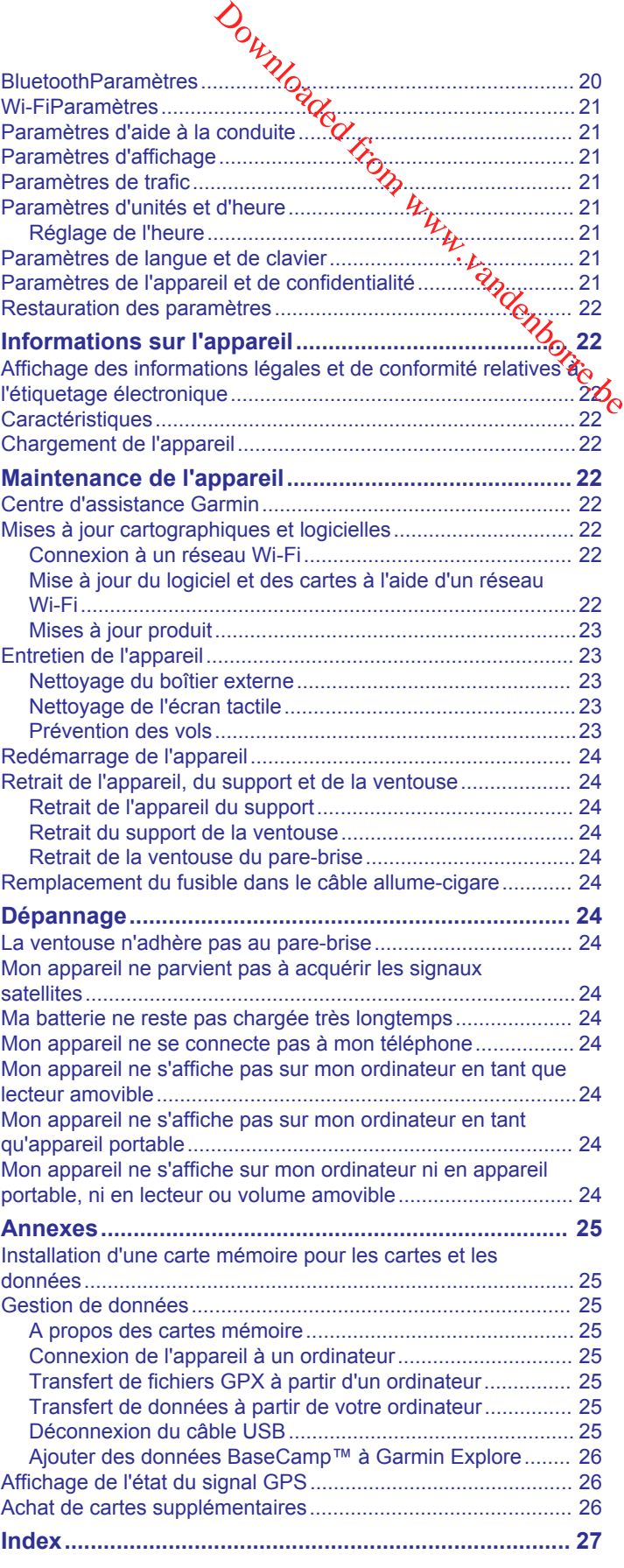

# **Mise en route**

#### **AVERTISSEMENT**

<span id="page-4-0"></span>Consultez le guide *Informations importantes sur le produit et la sécurité* inclus dans l'emballage du produit pour prendre connaissance des avertissements et autres informations sur le produit.

- **1** Connectez-vous à un réseau Wi‑Fi® (*[Connexion à un réseau](#page-25-0)  Wi*‑*Fi*[, page 22\)](#page-25-0)(facultatif).
- **2** Couplez votre téléphone et votre casque Bluetooth® (*[Couplage de votre téléphone et de votre casque](#page-18-0)*, page 15) (optional).
- **3** Mettez à jour les cartes et le logiciel sur votre appareil (*[Mises](#page-26-0)  [à jour produit](#page-26-0)*, page 23).
- **4** Acquérez les signaux GPS (*Acquisition de signaux GPS*, page 1).
- **5** Montez l'appareil et branchez-le à une source d'alimentation.
- **6** Réglez la luminosité de l'écran (*[Réglage de la luminosité de](#page-5-0) l'écran*[, page 2\)](#page-5-0).
- **7** Naviguez jusqu'à votre destination (*[Démarrage d'un](#page-9-0)  [itinéraire](#page-9-0)*, page 6).

# **Présentation de l'appareil**

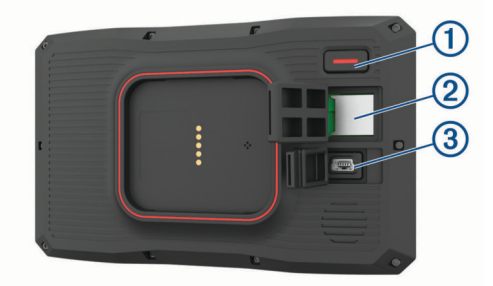

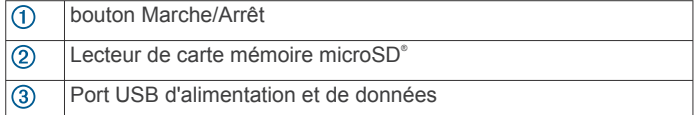

# **Mise sous/hors tension de l'appareil**

- Pour allumer l'appareil, appuyez sur le bouton Marche/Arrêt, ou branchez l'appareil à une source d'alimentation.
- Pour passer l'appareil en mode d'économie d'énergie, appuyez sur le bouton Marche/Arrêt alors que l'appareil est allumé.

En mode d'économie d'énergie, l'écran est éteint et l'appareil n'utilise qu'une faible quantité d'énergie. Il peut toutefois être immédiatement réactivé.

**ASTUCE :** vous pouvez recharger votre appareil plus rapidement en activant le mode d'économie d'énergie lorsque vous rechargez la batterie.

• Pour éteindre totalement l'appareil, appuyez sur le bouton Marche/Arrêt jusqu'à ce qu'une invite s'affiche sur l'écran, puis sélectionnez **Éteindre**.

L'invite apparaît au bout de cinq secondes. Si vous relâchez le bouton Marche/Arrêt avant l'affichage de l'invite, l'appareil passe en mode d'économie d'énergie.

# **Acquisition de signaux GPS**

Lorsque vous mettez votre appareil de navigation sous tension, le récepteur GPS doit collecter les données satellites et définir la position actuelle. Le délai d'acquisition des signaux satellite dépend de plusieurs facteurs, notamment de votre distance par rapport à l'endroit où vous vous trouviez la dernière fois que vous avez utilisé l'appareil, de la surface de ciel dégagé audessus de votre tête et de quand date votre dernière utilisation

de l'appareil. Lors du premier allumage de votre appareil de navigation, l'acquisition des signaux satellites peut prendre plusieurs minutes.

- **1** Allumez l'appareil.
- **2** Patientez pendant que l'appareil recherche des satellites.
- **3** Si nécessaire, placez-vous dans un endroit dégagé, loin de tout bâtiment ou arbre de grande taille.

dans la barre d'état indique la force du signal satellite. Lorsqu'au moins la moitié des barres apparaît, l'appareit est prêt pour la navigation. Bouward Contract Contract Contract Contract Contract Contract Contract Contract Contract Contract Contract Contract Contract Contract Contract Contract Contract Contract Contract Contract Contract Contract Contract Contrac

# **Icônes de la barre d'état**

La barre d'état est située en haut du menu principal. Les icônes de la barre d'état donnent des informations sur les fonctionnalités de l'appareil. Vous pouvez sélectionner certaines de ces icônes si vous souhaitez modifier les paramètres ou afficher des informations supplémentaires.

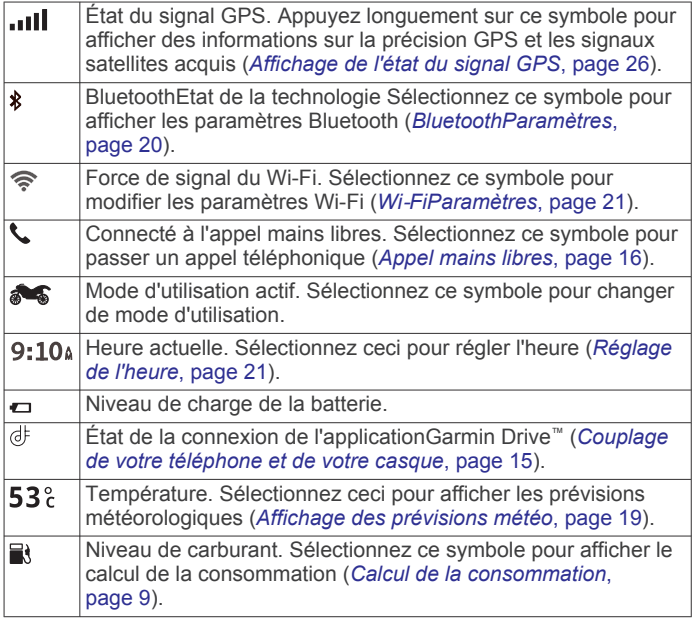

# **Utilisation des boutons à l'écran**

Les boutons à l'écran vous permettent de parcourir les pages. les menus et les options sur votre appareil.

- Sélectionnez  $\rightarrow$  pour revenir à l'écran du menu précédent.
- $\cdot$  Maintenez la touche  $\rightarrow$  enfoncée pour revenir au menu principal.
- Sélectionnez ← ou ↓ pour faire défiler des listes ou des menus.
- Maintenez la touche  $\bigtriangleup$  ou  $\bigtriangledown$  enfoncée pour accélérer le défilement.
- $Sélectionnez \equiv pour afficher un menu d'options contextuel$ pour l'écran actuel.

# **Réglage du volume**

- **1** Sélectionnez **Volume**.
- **2** Sélectionner une option :
	- Réglez le volume à l'aide du curseur.
	- Sélectionnez « pour désactiver le son de l'appareil.
	- Cochez ou décochez une case pour activer ou désactiver d'autres options de son.

#### **Utilisation du Mélangeur audio**

Vous pouvez utiliser le mélangeur audio pour définir le volume pour les différentes fonctions audio, comme les invites de

<span id="page-5-0"></span>navigation ou les appels téléphoniques. Le niveau sonore pour chaque fonction audio est un pourcentage du volume principal.

- **1** Sélectionnez **Volume**.
- **2** Sélectionnez **Mélangeur audio**.
- **3** Utilisez le curseur pour régler le volume pour chaque fonction audio.

# **Réglage de la luminosité de l'écran**

- **1** Sélectionnez **Paramètres** > **Affichage** > **Luminosité**.
- **2** Réglez la luminosité à l'aide du curseur.

#### **Modes de transport**

Les itinéraires et la navigation sont calculés différemment en fonction de votre mode de transport. Le mode de transport utilisé est indiqué par une icône dans la barre d'état.

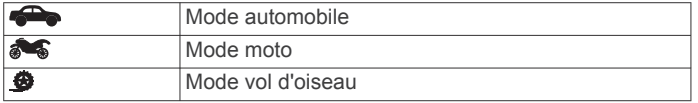

#### **Choix d'un mode de transport**

Sélectionnez l'icône du mode de transport dans la barre d'état.

# **Utilisation du clavier à grands boutons**

Vous pouvez ajouter des langues pour le clavier ou des dispositions dans les paramètres de langue et du clavier .

- Sélectionnez  $\gt$  ou  $\lt$  pour afficher plus de caractères.
- Sélectionnez @ pour changer la langue du clavier ou la disposition.

# **Installation**

#### **Montage de votre appareil sur une moto**

#### **Support de montage pour moto avec alimentation**

#### **AVERTISSEMENT**

Garmin® vous conseille vivement de faire installer l'appareil par un technicien expérimenté disposant des connaissances appropriées en matière de circuits électriques. Le raccordement incorrect du câble d'alimentation peut endommager le véhicule ou la batterie et entraîner des blessures corporelles.

Consultez le guide *Informations importantes sur le produit et la sécurité* inclus dans l'emballage du produit pour prendre connaissance des avertissements et autres informations sur le produit.

L'appareil doit être monté à un endroit adapté et sûr de votre moto, en fonction des sources d'alimentation disponibles et de l'acheminement des câbles. Vous n'avez pas besoin de fusible.

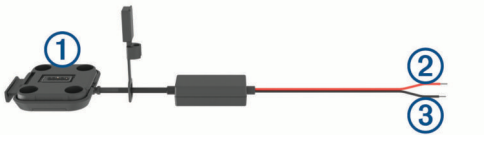

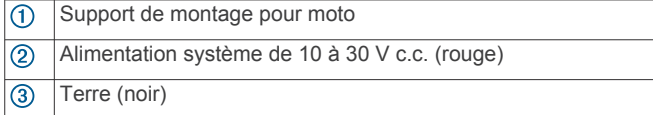

**REMARQUE :** des pièces supplémentaires sont incluses avec l'appareil pour vous offrir d'autres options d'installation et de branchement. Contactez un installateur expérimenté pour en savoir plus sur l'utilisation de ces pièces sur votre moto.

Cosse à sertir : permet de compecter le faisceau de câbles directement sur la borne de la batterie.

Attache de câble : permet de fixer les câbles au cadre de la moto.

#### **Installation du support pour guidon**

Les pièces nécessaires à l'installation de deux supports pour guidon sont fournies avec l'appareil. Du matériel' supplémentaire peut être requis pour les montages personnalisés. Bourgetter le faisceau de câbles<br>
Some de la desterie.<br>
The de fixer les câbles au cadre de la<br> **Sort pour guidon**<br>
Sort pour guidon<br>
Sort pour guidon<br>
Sort pour guidon<br>
Margetter le de deux<br>
Source l'appareil. Du matériel

#### *Installation de l'arceau et du support pour guidon*

**1** Positionnez l'arceau ① autour du support pour quidon  $\Diamond$  et introduisez ses extrémités dans le support pour guidon  $\mathcal{F}$ 

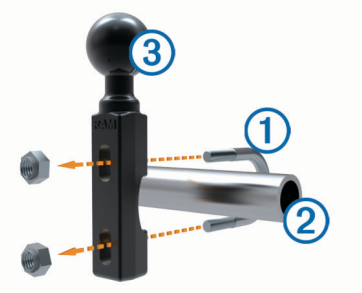

**2** Serrez les écrous pour fixer le support.

**REMARQUE :** il est recommandé de serrer les écrous selon un couple de 50 lbf/po (5,65 nm). Ne dépassez pas un couple de 80 lbf/po (9,04 nm).

#### *Fixation du support pour guidon au levier de frein ou d'embrayage*

**1** Retirez les deux boulons d'origine du levier de frein ou  $d'$ embrayage  $Q$ .

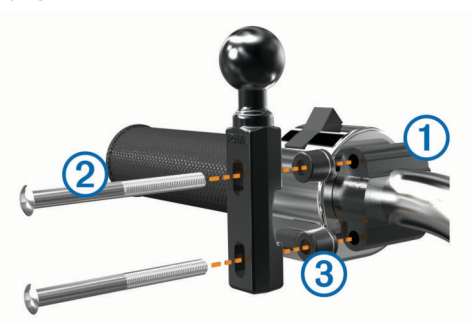

**REMARQUE :** des boulons standard de 1/4 po et des boulons M6 sont fournis avec le produit. Utilisez des boulons de même taille que les boulons d'origine du levier de frein ou d'embrayage.

- **2** Faites passer les nouveaux boulons 2 à travers le support pour guidon, les entretoises 3 et le levier de frein ou d'embrayage.
- **3** Serrez les boulons pour fixer le support.

#### **Installation des câbles d'alimentation sur le support de montage pour moto**

**1** Faites passer le connecteur du câble d'alimentation ① par l'ouverture 2 du support de montage pour moto.

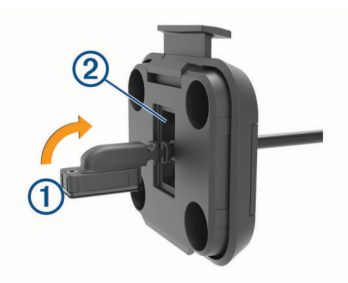

- <span id="page-6-0"></span>**2** Tirez le câble en arrière jusqu'à ce qu'il soit bien ajusté.
- **3** Fixez la vis noire 3 au dos du support 4 pour maintenir le câble en place.

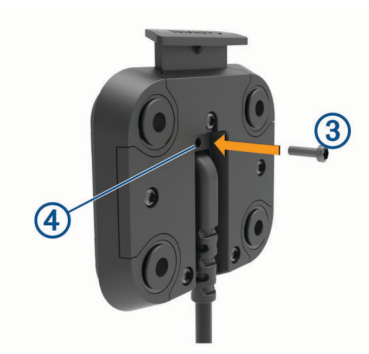

**REMARQUE :** une vis de rechange est incluse dans la boîte.

#### **Fixation de la base au support de montage pour moto**

#### *AVIS*

Tout contact direct et prolongé avec la base ou toute autre pièce de la moto peut endommager progressivement le support de montage. Pour éviter ce type de dommage, vous devez placer les entretoises de montage entre le support et le socle, et veiller à ce qu'aucune pièce de l'appareil ou du support de montage ne touche la moto.

**1** Faites passer les vis à tête cylindrique plate M4 × 20 mm ① dans les rondelles (2), le socle, les entretoises (3) et la base  $\circled{4}$ 

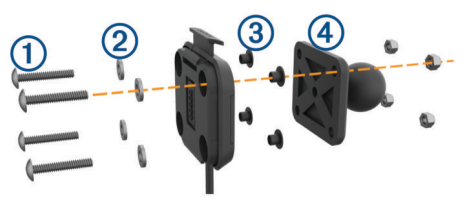

**2** Serrez les écrous pour fixer la base.

#### **Fixation de la base au support pour guidon**

**1** Alignez la rotule du support pour guidon  $\overline{0}$  et la rotule de la base 2 avec chaque extrémité du bras muni de deux  $d$ ouilles  $(3)$ .

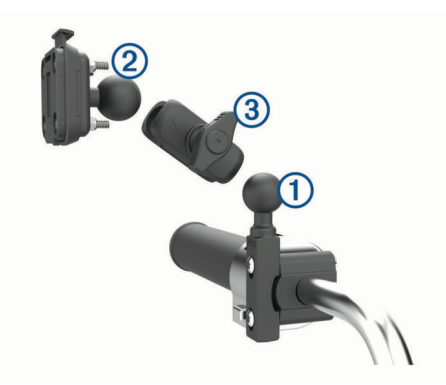

- **2** Insérez chaque rotule dans le bras muni de deux douilles.
- **3** Serrez légèrement la molette.
- **4** Ajustez le support pour une vision et une utilisation optimales.
- **5** Serrez la molette pour fixer le support.

#### **Installation de l'appareil sur le support moto**

**1** Ajustez la partie inférieure de l'appareil dans le socle.

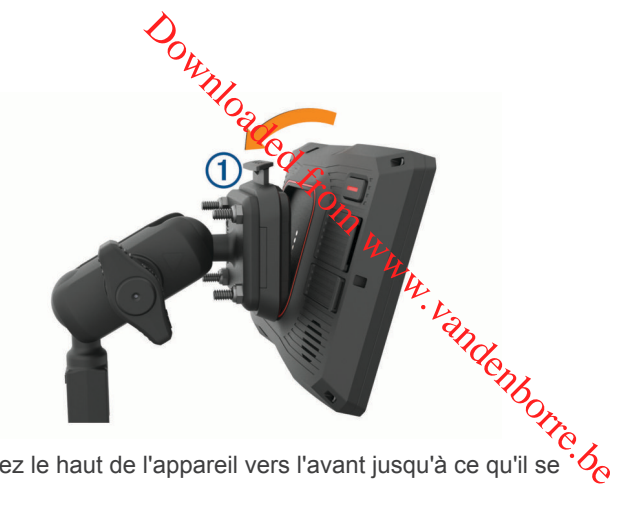

**2** Poussez le haut de l'appareil vers l'avant jusqu'à ce qu'il se clipse.

Le clip de verrouillage  $\bigcirc$  du support reste levé après insertion de l'appareil.

## **Retrait de l'appareil du support de montage pour moto**

- **1** Appuyez sur le bouton de déverrouillage situé sur le sommet du support.
- **2** Retirez l'appareil.

# **Montage de l'appareil dans une automobile**

### *AVIS*

Avant d'installer l'appareil, vérifiez la législation relative au montage sur pare-brise.

#### **AVERTISSEMENT**

Ce produit contient une batterie lithium-ion. Pour éviter de vous blesser ou d'endommager le produit en exposant la batterie à une chaleur extrême, placez l'appareil à l'abri du soleil.

N'utilisez pas le support à ventouse sur une moto.

Consultez le guide *Informations importantes sur le produit et la sécurité* inclus dans l'emballage du produit pour prendre connaissance des avertissements et autres informations sur le produit.

**REMARQUE :** le support automobile n'est pas fourni avec tous les modèles. Pour acheter des accessoires en option, rendezvous sur le site [garmin.com](http://www.garmin.com).

**1** Branchez le câble allume-cigare  $\textcircled{1}$  sur le port  $\textcircled{2}$  de l'appareil.

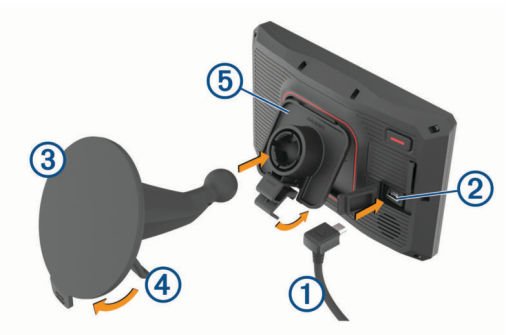

- **2** Retirez le plastique transparent du support à ventouse  $\mathcal{D}$ .
- **3** Nettoyez, puis séchez votre pare-brise et le support à ventouse avec un chiffon non pelucheux.
- **4** Pressez la ventouse contre le pare-brise et abaissez le levier vers le pare-brise.
- **5** Engagez le socle 5 dans le bras à ventouse.
- **6** Ajustez la partie inférieure de l'appareil dans le socle.
- **7** Appuyez l'appareil dans le socle jusqu'à ce qu'il se clipse.

<span id="page-7-0"></span>**8** Raccordez l'autre extrémité du câble allume-cigare sur une prise d'alimentation.

# **Fonctions et alertes de vigilance du motard**

#### *AVIS*

Les alertes destinées au motard et les limites de vitesse sont affichées à titre d'information uniquement et ne sauraient vous soustraire à l'obligation de vous conformer à tous les panneaux de limitation de vitesse et de respecter à tout moment les consignes de sécurité routière. Garmin ne saurait être tenu pour responsable des amendes ou citations en justice dont vous pourriez faire l'objet à la suite de toute infraction de votre part au Code de la route.

Votre appareil propose des fonctions pour améliorer la sécurité au volant même lorsque vous conduisez dans des zones que vous connaissez bien. L'appareil émet un son ou un message et affiche des informations pour chaque alerte. Vous pouvez activer ou désactiver les sons ou les messages pour chaque type d'alerte. Ces alertes sont disponibles uniquement dans certaines zones.

- **Zone scolaire ou à proximité d'une école** : l'appareil émet un son et affiche la distance et la limite de vitesse (si disponible) pour une école ou une zone scolaire sur votre itinéraire.
- **Réduction de la limite de vitesse** : l'appareil émet un son et affiche les réductions de la limite de vitesse à venir pour que vous soyez prêt à ralentir.
- **Alerte d'excès de vitesse** : l'appareil émet un son et une bordure rouge s'affiche autour de l'icône de limite de vitesse lorsque vous dépassez la vitesse autorisée sur le tronçon sur lequel vous roulez.
- **Passage à niveau** : l'appareil émet un son et affiche la distance du prochain passage à niveau.
- **Passage d'animaux** : l'appareil émet un son et affiche la distance de la prochaine zone de passage d'animaux.
- **Virage** : l'appareil émet un son et affiche la distance du prochain virage sur la route.
- **Trafic ralenti** : l'appareil émet un son et affiche la distance du prochain ralentissement du trafic lorsque vous approchez d'une zone de trafic ralenti à une vitesse supérieure à celle du trafic. Pour utiliser cette fonction, votre appareil doit recevoir les informations sur le trafic.
- **Planning des pauses** : l'appareil émet un son et suggère des aires de repos à proximité quand vous avez roulé plus de deux heures sans arrêt.

### **Activation et désactivation des alertes pour motard**

Vous pouvez désactiver toutes les alertes sonores destinées au motard de manière indépendante. Les alertes visuelles s'affichent même lorsque les alertes sonores sont désactivées.

- **1** Sélectionnez **Paramètres** > **Assist. conducteur** > **Alertes pour motards**.
- **2** Cochez ou décochez la case à côté de chaque alerte.

#### **Zones de danger fixes et/ou mobiles**

#### *AVIS*

Garmin décline toute responsabilité quant à l'exactitude ou aux conséquences de l'utilisation d'une base de données pour les zones de danger ou les alertes radars.

**REMARQUE :** cette fonction est disponible pour certaines régions et sur certains modèles uniquement.

Des informations sur les zones de danger sont disponibles dans certaines zones et sur certains modèles de l'appareil. L'appareil vous avertit lorsque vous vous approchez de positions associées à des zones de danger.

- Dans certaines régions, votre appareis peut recevoir des données de zones de danger fixes et/ou mobiles s'il est connecté à un smartphone qui exécute l'application Garmin Drive.
- Vous pouvez utiliser le logiciel Garmin Express™ (garmin.com [/express\)](http://www.garmin.com/express) pour mettre à jour la base de données décones de danger stockée sur votre appareil. Vous devez mettre ajour votre appareil régulièrement pour recevoir des informations actuelles sur les zones de danger.  $\mathcal{O}_\mu$ <br>Solid danger sont disponibles dans<br>certains modèles de l'appareil. L'appareil<br>us vous approchez de positions<br>de danger.<br> $\mathcal{O}_\mu$ <br>ons, votre appareil $\mathcal{O}_\mu$ eut recevoir des<br>le danger fixes et/ou mobiles s'i

# **Détection et notifications des incidents**

#### **AVERTISSEMENT**

L'appareil vous permet d'envoyer votre position à un contact d'urgence. Il s'agit d'une fonction complémentaire qui ne doit pas être utilisée en premier pour solliciter une aide d'urgence. L'application Garmin Drive ne contacte aucun service d'urgence à votre place.

Votre appareil zūmo utilise des capteurs intégrés pour détecter d'éventuels incidents relatifs au véhicule.

- Si vous configurez un contact à avertir en cas d'incident, l'appareil peut envoyer un SMS automatique à ce contact lorsqu'il détecte un incident et que votre véhicule ne bouge plus. Le contact peut ainsi obtenir des informations sur votre situation si vous n'êtes pas en mesure de passer un appel ou d'envoyer un message. Cette fonction nécessite une connexion à l'application Garmin Drive et une connexion de données mobiles active pour l'envoi d'un message.
- Si vous n'avez pas configuré de contact à avertir en cas d'incident, l'appareil affiche automatiquement l'adresse la plus proche ou les coordonnées géographiques lorsqu'il détecte un incident. Cette fonction est utile si vous souhaitez communiquer rapidement votre position aux services d'urgence.
- Si un appareil inReach® est connecté à votre appareil zūmo, vous pouvez envoyer manuellement un SOS lorsque ce dernier détecte un incident.

# **Configuration d'un contact à avertir en cas d'incident**

Avant de configurer un contact à avertir lorsqu'un incident est détecté, vous devez effectuer les opérations suivantes :

- Connectez votre appareil à Garmin Drive (*[Couplage de votre](#page-18-0)  [téléphone et de votre casque](#page-18-0)*, page 15).
- Sélectionnez **Paramètres** > **Réseaux sans fil** et vérifiez que l'option Appels téléphoniques est activée sur votre téléphone.

L'appareil doit avoir accès à l'application Garmin Drive et au répertoire de votre smartphone pendant la sélection du contact à avertir en cas d'incident. Si vous ne souhaitez pas utiliser votre appareil pour les appels mains libres, vous pouvez désactiver l'option Appels téléphoniques une fois la sélection du contact à avertir en cas d'incident terminé.

**1** Sélectionnez **Paramètres** > **Assist. conducteur** > **Notification des incidents** > **Continuer**.

La liste des contacts de votre smartphone s'affiche.

- **2** Sélectionnez un contact, puis sélectionnez **Suivant**.
- **3** Vérifiez le numéro de téléphone du contact, puis sélectionnez **Suivant**.
- **4** Entrez votre nom ou votre pseudo et sélectionnez **Terminé**.
- **5** Vérifiez le message d'exemple à envoyer en cas d'incident et sélectionnez **Suivant**.

<span id="page-8-0"></span>**6** Suivez les instructions à l'écran pour informer votre contact que vous l'avez ajouté en tant que contact à avertir en cas d'incident.

**REMARQUE :** le message de notification d'incident inclut le nom ou le pseudo que vous avez entré, mais il n'est pas envoyé depuis votre numéro de téléphone. Le message est envoyé par le biais d'un service tiers. Il est conseillé d'informer votre contact à avertir en cas d'incident que le message proviendra d'un numéro inconnu.

- **7** Sélectionnez **OK**.
- **8** Vérifiez les informations, puis sélectionnez **Enregistrer**.

#### **Annulation d'une notification d'incident**

Lorsque l'appareil détecte un incident, un message écrit ou vocal vous informe qu'une notification sera envoyée à votre contact à avertir en cas d'incident. Un compte à rebours de 60 secondes démarre lorsque l'incident est détecté. L'appareil envoie la notification automatiquement à la fin de ce compte à rebours. Si vous ne souhaitez pas envoyer la notification, vous pouvez l'annuler.

Pour ce faire, avant l'expiration du compte à rebours, sélectionnez **Annuler**.

#### **Désactivation des notifications d'incident**

Si les notifications d'incident sont désactivées, l'appareil n'envoie pas de SMS lorsqu'il détecte un incident.

- **1** Sélectionnez **Paramètres** > **Assist. conducteur** > **Notification des incidents**.
- **2** Décochez la case **SMS de détec. d'incid.**.

# **Télécommande inReach**

La fonction Télécommande inReach vous permet de contrôler votre appareil de communication satellite inReach (vendu séparément) à l'aide de votre appareil zūmo. Vous pouvez envoyer des messages, afficher des bulletins météo, envoyer un SOS et bien plus encore. Rendez-vous sur le site [buy.garmin.com](http://buy.garmin.com) pour acheter un appareil inReach.

#### **Connexion d'un appareil inReach**

- **1** Rapprochez l'appareil inReach à moins de 3 m (10 pi) de votre appareil zūmo.
- **2** Sur votre appareil zūmo, sélectionnez **Applications** > **inReach**.
- **3** Suivez les instructions qui s'affichent sur l'écran de votre appareil zūmo pour terminer la procédure de couplage.

Une fois la procédure de couplage terminée, les appareils inReach et zūmo se connectent automatiquement quand ils sont à portée.

#### **Envoi d'un message inReach**

Avant de pouvoir envoyer un message inReach à l'aide de votre appareil zūmo, vous devez le coupler avec un appareil inReach compatible (*Connexion d'un appareil inReach*, page 5).

Vous pouvez utiliser votre appareil pour envoyer des messages inReach à vos contacts.

- 1 Sélectionnez Applications > inReach >
- **2** Sélectionnez **Nouveau message**.
- **3** Sélectionnez **Sélectionner des contacts** pour ajouter un ou plusieurs contacts.
- **4** Entrez un message.
- **5** Sélectionnez **Envoyer**.

#### **SOS**

Pendant la procédure de sauvetage, vous pouvez contacter l'IERCC (International Emergency Response Coordination Center) de GEOS. En appuyant sur le bouton SOS, vous envoyez un message au centre de coordination des sauvetages, qui informe l'équipe de secours appropriée de votre situation.

Vous pouvez communiquer avec le centre de coordination des sauvetages pendant que vous attendez l'arrivée des secours. N'utilisez la fonction SOS qu'en cas d'urgence.

#### *Lancement d'une procédure de sauvetage*

Avant de pouvoir lancer une procédure de sauvetage à l'aide de votre appareil zūmo, vous devez le coupler  $\partial_{\theta}$ ec un appareil inReach compatible (*Connexion d'un appareil inReach*, page 5).

REMARQUE : en mode SOS, l'appareil inReach ne peut pas être éteint. pe.<br>Indenborre.be

- **1** Sélectionnez **Applications** > **inReach**.
- 2 Sélectionnez m.
- **3** Attendez que le décompte du SOS s'affiche.
- L'appareil envoie un message par défaut contenant vos coordonnées au service d'intervention en cas d'urgence.
- **4** Répondez au message de confirmation envoyé par le service d'intervention.

En répondant, vous indiquez au service d'intervention que vous serez en mesure de communiquer avec lui pendant la procédure de sauvetage.

Au cours des 10 premières minutes du sauvetage, le service d'intervention reçoit une mise à jour de votre position toutes les minutes. Par soucis d'économie de la batterie, après les 10 premières minutes l'appareil envoie une mise à jour de position toutes les 10 minutes si vous bougez ou toutes les 30 minutes si vous ne bougez pas.

#### *Annulation d'une procédure de sauvetage*

Si vous n'avez plus besoin d'aide, vous pouvez annuler un sauvetage après avoir envoyé le SOS au service d'intervention en cas d'urgence.

#### Sélectionnez **Annuler SOS** > **Annuler SOS**.

Votre appareil transmet la demande d'annulation. Quand vous recevez le message de confirmation du service d'intervention, l'appareil reprend son fonctionnement normal.

# **Affichage des notifications sur le port du casque**

Des notifications concernant la législation en matière de port du casque et de lunettes de protection peuvent s'afficher sur votre appareil zūmo la première fois que votre appareil acquiert un signal satellite et lorsque vous approchez d'une zone où s'appliquent des lois spécifiques aux motards.

#### *AVIS*

Garmin recommande à tous les motards de porter un casque pour leur sécurité. Les notifications relatives au port du casque ne sont fournies qu'à titre de référence. Elles sont sujettes à changement et ne doivent pas être considérées comme ayant force de loi. Les notifications sur le port du casque ne sont disponibles qu'aux Etats-Unis et au Canada.

Sélectionnez la notification pour afficher les détails.

### **Recherches de la législation sur le port du casque**

Vous pouvez chercher les législations sur le port du casque en vigueur, par état ou province.

- **1** Sélectionnez **Applications** > **Guide sur le port du casque**.
- **2** Sélectionnez un état ou une province.

# **Navigation vers votre destination**

#### **Itinéraires**

Un itinéraire est la direction entre votre position actuelle et une ou plusieurs destinations.

- <span id="page-9-0"></span>• L'appareil calcule un itinéraire recommandé jusqu'à votre destination en fonction de vos préférences, comme le mode de calcul des itinéraires (*Modification du mode de calcul d'itinéraire*, page 6) et les contournements (*[Eviter la](#page-11-0)  [circulation, les péages et certaines zones](#page-11-0)*, page 8).
- L'appareil peut éviter automatiquement les routes qui ne sont pas adaptées au profil de véhicule actif.
- Vous pouvez lancer rapidement la navigation vers votre destination en utilisant l'itinéraire recommandé ou vous pouvez sélectionner un autre itinéraire (*Démarrage d'un itinéraire*, page 6).
- Si vous souhaitez emprunter ou éviter certaines routes, vous pouvez personnaliser votre itinéraire (*[Traçage de votre](#page-10-0)  [itinéraire](#page-10-0)*, page 7).
- Vous pouvez ajouter plusieurs destinations à votre itinéraire (*[Ajout d'un lieu à votre itinéraire](#page-10-0)*, page 7).

# **Démarrage d'un itinéraire**

- **1** Sélectionnez **Où aller ?** et cherchez une position.
- **2** Sélectionnez une position.
- **3** Sélectionnez une option :
	- Pour lancer la navigation suivant l'itinéraire recommandé, sélectionnez **Aller !**.
	- Pour choisir un autre itinéraire, sélectionnez  $\forall$ , puis sélectionnez un itinéraire.

D'autres itinéraires s'affichent à droite de la carte.

**Pour modifier l'itinéraire, sélectionnez**  $\forall$  **> Modifier l'itinéraire**, puis ajouter des points de tracé sur l'itinéraire (*[Traçage de votre itinéraire](#page-10-0)*, page 7).

L'appareil calcule un itinéraire vers la position choisie et vous emmène à l'aide du guidage vocal et d'informations sur la carte (*Votre itinéraire sur la carte*, page 6). Un aperçu des routes principales de votre itinéraire s'affiche dans le bord de la carte pendant quelques secondes.

Si vous devez vous arrêter à des destinations supplémentaires, vous pouvez les ajouter à votre itinéraire (*[Ajout d'un lieu à votre](#page-10-0) [itinéraire](#page-10-0)*, page 7).

#### **Suivre un itinéraire avec Garmin Adventurous Routing™**

Votre appareil peut calculer des itinéraires aventureux en favorisant les routes sinueuses et les côtes et en évitant les autoroutes. Grâce à cette fonction, vous pourrez bénéficier de balades encore plus agréables. Toutefois, celle-ci peut augmenter la durée de votre trajet ou la distance qui vous sépare de votre destination finale.

**REMARQUE :** cette fonction n'est pas disponible sur tous les modèles, ni sur toutes les régions cartographiques.

- **1** Sélectionnez **Où aller ?** > **Catégories**.
- **2** Sélectionnez une sous-catégorie, si besoin est.
- **3** Sélectionnez une position.
- **4** Sélectionnez .
- **5** Utilisez le curseur pour augmenter ou réduire le caractère aventureux de votre itinéraire.
- **6** Sélectionnez **Aller !**

#### **Modification du mode de calcul d'itinéraire**

- **1** Sélectionnez **Paramètres** > **Navigation** > **Méthode de calcul**.
- **2** Sélectionnez une option :
	- Sélectionnez **Temps le plus court** pour calculer les itinéraires les plus rapides à parcourir, sachant que la distance à couvrir peut être plus longue.
	- Sélectionnez **Vol d'oiseau** pour calculer des itinéraires point à point (sans routes).

Sélectionnez Distance la plus courte pour calculer les itinéraires les plus courts éntermes de distance, sachant que la durée pour les parcouriopeut être plus longue.

#### **Démarrage d'un itinéraire en utilisant la carte**

Vous pouvez démarrer un itinéraire en sélectionnant une position sur la carte.

- **1** Sélectionnez **Afficher carte**.
- **2** Faites glisser la carte et effectuez un zoom afin d'afficher la zone à explorer.
- **3** Si besoin, sélectionnez Q pour filtrer les points d'intérêts affichés par catégories. Des marqueurs de position (points en couleur) s'affichent sur la carte.  $\mathcal{O}_\mu$ <br>
stance from water pour calculer les<br>
s courts expremes de distance, sachant<br>
r les parcourispeut être plus longue.<br> **néraire en utilisant la carte**<br>
un itinéraire en sélégionnant une<br>
er carte.<br>
le et effectue
- **4** Sélectionner une option :
	- Sélectionnez un marqueur de position.
	- Sélectionnez un point, tel qu'une rue, une intersection ou une adresse.
- **5** Sélectionnez **Aller !**.

#### **Retour au domicile**

La première fois que vous lancez un itinéraire pour retourner à la maison, l'appareil vous invite à entrer la position de votre domicile.

- **1** Sélectionnez **Où aller ?** > **Retour maison**.
- **2** Si nécessaire, entrez la position de votre domicile.

#### *Modification de votre position d'origine*

- **1** Sélectionnez **Où aller ?** > > **Définir l'adresse domicile**.
- **2** Saisissez de votre position d'origine.

# **Votre itinéraire sur la carte**

En route, l'appareil vous guide jusqu'à destination grâce à des invites vocales et à des informations en haut de la carte. Les informations sur votre prochain changement de direction ou sur la prochaine sortie, ou toute autre action, apparaissent en haut de la carte.

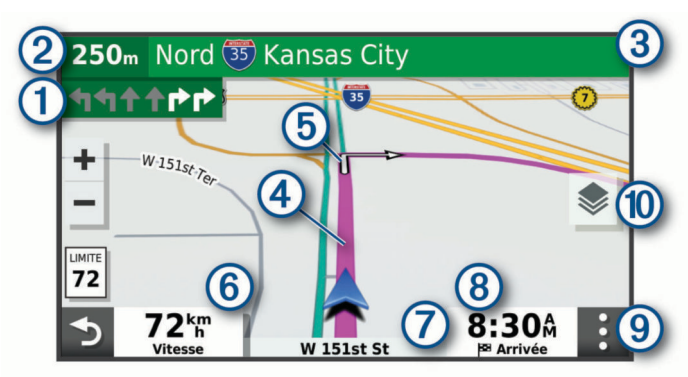

- $\bigcirc$ Prochaine action sur l'itinéraire. Indique le prochain virage, la prochaine sortie ou une autre action, ainsi que la voie que vous devez emprunter, le cas échéant.
- $\circled{2}$ Distance jusqu'à la prochaine action.
- $\circled{3}$ Nom de la rue ou de la sortie associée à la prochaine action.
- Itinéraire en surbrillance sur la carte.  $\overline{A}$
- Prochaine action sur l'itinéraire. Les flèches sur la carte indiquent la  $<sub>6</sub>$ </sub> position des actions à venir.
- $<sup>6</sup>$ </sup> Vitesse du véhicule.
- $\sigma$ Nom de la route sur laquelle vous roulez.
- $\overline{\circledcirc}$ Estimation de l'heure d'arrivée.

**ASTUCE :** vous pouvez toucher ce champ pour modifier les informations qu'il contient.

- <span id="page-10-0"></span>Outils de carte. Fournit des outils qui vous permettent d'obtenir plus d'informations sur votre itinéraire et les environs.
- Calques de carte. Permet de modifier l'orientation de la carte et  $(1)$ d'ajouter des données topographiques ainsi que des images BirdsEye à votre vue de carte.

#### **Assistant de voies de circulation actif**

A l'approche d'un changement de direction, d'une sortie ou d'un échangeur lorsque vous suivez un itinéraire, une simulation détaillée de la route apparaît à côté de la carte, le cas échéant. Une ligne de couleur  $\odot$  indique la voie à emprunter pour le changement de direction.

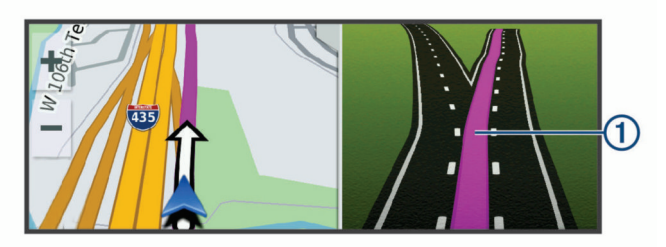

#### **Affichage des virages et des directions**

Lorsque vous suivez un itinéraire, vous pouvez afficher les virages, changements de voie et autres changements de direction à venir sur votre itinéraire.

**1** Depuis la carte, sélectionnez une option :

Pour afficher les virages et directions sur votre itinéraire pendant la navigation, sélectionnez **:** > Changements **de direction**.

L'outil de carte affiche les prochains virages ou changements de direction à côté de la carte. La liste se met automatiquement à jour tout au long de votre itinéraire.

- Pour afficher la liste complète des virages et directions de l'itinéraire, sélectionnez la barre de texte au sommet de la carte.
- **2** Sélectionnez un virage ou une direction (facultatif).

Des informations détaillées s'affichent. Le cas échéant, une image de l'intersection s'affiche pour les intersections sur les grands axes.

#### **Affichage de l'itinéraire complet sur la carte**

- **1** Lors du suivi d'un itinéraire, sélectionnez n'importe quel point sur la carte.
- **2** Sélectionnez ...

# **Arrivée à destination**

A l'approche de votre destination, l'appareil fournit des informations pour vous aider à terminer votre itinéraire.

- **Mundique la position de votre destination sur la carte et le** guidage vocal vous annonce que vous approchez de votre destination.
- Lorsque vous approchez de votre destination, l'appareil vous invite automatiquement à rechercher une place de parking. Vous pouvez sélectionner Oui pour rechercher les zones de stationnement à proximité (*Parking à proximité de votre destination*, page 7).
- Lorsque vous vous arrêtez à votre destination, l'appareil arrête automatiquement l'itinéraire. Si l'appareil ne détecte pas automatiquement que vous êtes arrivé à destination, vous pouvez sélectionner Arrêter pour terminer l'itinéraire.

#### **Parking à proximité de votre destination**

Votre appareil peut vous aider à trouver des places de parking à proximité de votre destination. Lorsque vous approchez de votre destination, l'appareil vous invite automatiquement à rechercher une place de parking.

- **1** Sélectionnez une option :
	- Lorsque l'appareil vous y invie, sélectionnez Oui pour rechercher des parkings à proximité.
	- Si l'appareil ne vous y invite pas, sélectionnez **Où aller ?**  > **Catégories** > **Parking**, puis sélectionnez > **Ma destination**.
- **2** Sélectionnez **Filtrer les parkings**, puis sélectionnez une ou plusieurs catégories pour filtrer les parkings selon le nombre de places restantes, le type de parking, le prix ou  $\mathcal{L}_s$ , modes de paiement acceptés (facultatif).  $\mathcal{O}_\mu$ <br>
botion :  $\mathcal{O}_\alpha$ <br>
il vous y invite pas, sélectionnez Oui pour<br>
arkings à proximité.<br>
Parking, puis sélectionnez  $\bullet$  > Ma<br>
Parking, puis sélectionnez  $\bullet$  > Ma<br>
les parkings, puis sélectionnez une ou<br>
pour

REMARQUE : les données de parking détaillées ne sont pas disponibles dans toutes les zones ni pour tous les emplacements de parking.

**3** Sélectionnez un parking, puis **Aller !** > **Aj. comme proch arrêt**.

L'appareil vous guide jusqu'à la zone de stationnement.

# **Modification de votre itinéraire actif**

#### **Ajout d'un lieu à votre itinéraire**

Afin d'ajouter une position à votre itinéraire, vous devez suivre un itinéraire (*[Démarrage d'un itinéraire](#page-9-0)*, page 6).

Vous pouvez ajouter des positions au milieu ou à la fin de votre itinéraire. Par exemple, vous pouvez ajouter une station-service en tant que destination sur votre itinéraire.

**ASTUCE :** pour créer des itinéraires complexes, avec plusieurs destinations ou arrêts programmés, vous pouvez utiliser la fonction de planification de trajets afin de programmer, planifier et enregistrer un trajet (*[Planification d'un trajet](#page-21-0)*, page 18).

- 1 Sur la carte, sélectionnez **j** > **Où aller** ?.
- **2** Recherchez une position.
- **3** Sélectionnez une position.
- **4** Sélectionnez **Aller !**.
- **5** Sélectionnez une option :
	- Pour ajouter la position en tant que prochaine destination de votre itinéraire, sélectionnez **Aj. comme proch arrêt**.
	- Pour ajouter la position à la fin de votre itinéraire, sélectionnez **Aj. comme der. arrêt**.
	- Pour ajouter la position et modifier l'ordre des destinations sur votre itinéraire, sélectionnez **Ajouter à l'itinéraire actif**.

Votre appareil recalcule l'itinéraire en tenant compte des positions ajoutées et vous guide jusqu'à elles en respectant leur ordre.

#### **Traçage de votre itinéraire**

Afin de pouvoir tracer votre itinéraire, vous devez le démarrer (*[Démarrage d'un itinéraire](#page-9-0)*, page 6).

Vous pouvez tracer votre itinéraire à la main pour modifier son parcours. Ainsi, vous avez la possibilité de diriger l'itinéraire vers une certaine route ou le faire passer par une certaine zone sans ajouter de destination.

- **1** Sélectionnez un point quelconque de la carte.
- **2** Sélectionnez **Tracer l'itinéraire**.

ASTUCE : vous pouvez sélectionner + pour agrandir la carte et choisir une position plus précise.

L'appareil passe en mode de traçage d'itinéraire et recalcule l'itinéraire qui passe par les lieux sélectionnés.

- **3** Sélectionnez **Aller !**.
- **4** Sélectionnez une option, si nécessaire :
	- Pour ajouter plusieurs points de tracé à l'itinéraire, sélectionnez des positions supplémentaires sur la carte.
	- Pour supprimer un point de tracé, sélectionnez-le, puis sélectionnez **Supprimer**.

#### <span id="page-11-0"></span>**Suivi d'un détour**

Vous pouvez faire un détour sur une distance donnée à un moment de votre trajet ou un détour en empruntant les routes de votre choix. Cette fonction est utile si vous rencontrez des zones de travaux, des routes barrées ou de mauvaises conditions de circulation.

- 1 Sur la carte, sélectionnez  $\mathbf{I}$  > Modifier l'itinéraire.
- **2** Sélectionner une option :
	- Pour effectuer un détour sur une distance donnée, sélectionnez **Détour par distance**.
	- Pour effectuer un détour en empruntant une route spécifique de l'itinéraire, sélectionnez **Détour par route**.

# **Arrêt de l'itinéraire**

Sur la carte, sélectionnez : > Arrêter.

# **Eviter la circulation, les péages et certaines zones**

#### **Contournement des ralentissements sur votre itinéraire**

Pour éviter les contournements, vous devez recevoir les informations de trafic.

Par défaut, l'appareil optimise votre itinéraire en contournant les ralentissements automatiquement. Si vous avez désactivé cette option dans les paramètres de trafic (*[Paramètres de trafic](#page-24-0)*, [page 21\)](#page-24-0), vous pouvez tout de même afficher et contourner la circulation manuellement.

- **1** Lorsque vous suivez un itinéraire, sélectionnez  $\frac{1}{2}$  > Trafic.
- **2** Sélectionnez **Autre itinéraire**, le cas échéant.
- **3** Sélectionnez **Aller !**.

#### **Eviter les routes à péage**

Votre appareil peut calculer des itinéraires excluant tout passage par des zones payantes, comme des routes à péages, des ponts à péages ou des péages urbains. Néanmoins, l'appareil peut toujours inclure une zone à péage dans votre itinéraire si aucune autre solution raisonnable n'est possible.

- **1** Sélectionnez **Paramètres** > **Navigation**.
- **2** Sélectionnez une option :

**REMARQUE :** le menu peut différer en fonction de votre région et des données cartographiques de votre appareil.

- Sélectionnez **Routes à péage**.
- Sélectionnez **Routes à péage** > **Routes à péage**.
- **3** Sélectionnez une option :
	- Pour recevoir un avertissement systématique avant de calculer un itinéraire passant par une zone à péage, sélectionnez **Toujours demander**.
	- Pour éviter systématiquement les péages, sélectionnez **Éviter**.
	- Pour autoriser systématiquement les péages, sélectionnez **Autoriser**.
- **4** Sélectionnez **Enregistrer**.

# **Contourner les itinéraires qui requièrent une vignette**

Si les données cartographiques de votre appareil contiennent des informations détaillées sur les vignettes, vous pouvez éviter ou autoriser les routes exigeant des vignettes pour chaque pays.

**REMARQUE :** cette fonction n'est pas disponible dans toutes les zones.

- **1** Sélectionnez **Paramètres** > **Navigation** > **Routes à péage** > **Vignettes**.
- **2** Sélectionnez un pays.
- **3** Sélectionnez une option :
- Pour recevoir un avertissement systématique avant de traverser une zone exigeant des vignettes, sélectionnez **Toujours demander**.  $\mathcal{O}_\mu$ <br>
botion :  $\mathcal{O}_\mathcal{O}$ <br>
avertissement des vignettes, sélectionnez<br>
nder.<br>
matiquement les routes exigeant des<br>
onnez Éviter.<br>
stématiquement les routes exigeant des<br>
onnez Autoriser.<br>
istrer.<br>
caractéristique
	- Pour éviter systématiquement les routes exigeant des vignettes, sélectionnez **Éviter**.
	- Pour autoriser systématiquement les routes exigeant des vignettes, sélectionnez **Autoriser**.
- **4** Sélectionnez **Enregistrer**.

#### **Contournement de caractéristiques routières**

- **1** Sélectionnez **Paramètres** > **Navigation** > **Contournements**.
- **2** Sélectionnez les caractéristiques routières que vous souhaitez éviter dans vos itinéraires, puis sélectionnez **Enregistrer**.

**REMARQUE :** les itinéraires longue distance peuvent inclure des autoroutes même lorsque vous activez l'option permettant de les éviter.

#### **Contournements personnalisés**

Les contournements personnalisés vous permettent de sélectionner les zones et les sections de route spécifiques à éviter. Lorsque l'appareil calcule un itinéraire, il évite ces zones et ces routes, sauf s'il ne trouve aucun autre itinéraire raisonnable.

#### *Contournement d'une route*

- **1** Sélectionnez **Paramètres** > **Navigation** > **Contournements personnalisés**.
- **2** Sélectionnez **Ajouter une route à éviter**.
- **3** Sélectionnez le point de départ de la section de route à éviter, puis sélectionnez **Suivant**.
- **4** Sélectionnez le point d'arrivée de la section de route, puis sélectionnez **Suivant**.
- **5** Sélectionnez **Terminé**.

#### *Contournement d'une zone*

- **1** Sélectionnez **Paramètres** > **Navigation** > **Contournements personnalisés**.
- **2** Si nécessaire, sélectionnez **Ajouter un contournement**.
- **3** Sélectionnez **Ajouter une zone à éviter**.
- **4** Sélectionnez le coin supérieur gauche de la zone à éviter, puis sélectionnez **Suivant**.
- **5** Sélectionnez le coin inférieur droit de la zone à éviter, puis sélectionnez **Suivant**.

La zone sélectionnée est ombrée sur la carte.

**6** Sélectionnez **Terminé**.

#### *Désactivation d'un contournement personnalisé*

Vous pouvez désactiver un contournement personnalisé sans le supprimer.

- **1** Sélectionnez **Paramètres** > **Navigation** > **Contournements personnalisés**.
- **2** Sélectionnez un contournement.
- $3$  Sélectionnez  $\equiv$  > Désactiver.

#### *Suppression des contournements personnalisés*

- **1** Sélectionnez **Paramètres** > **Navigation** > **Contournements personnalisés** > <u>m</u><sup>2</sup>.
- **2** Sélectionner une option :
	- Pour supprimer tous les contournements personnalisés, sélectionnez **Tout sélectionner** > **Supprimer**.
	- Pour supprimer un contournement personnalisé, sélectionnez-le, puis sélectionnez **Supprimer**.

# <span id="page-12-0"></span>**Navigation à vol d'oiseau**

Si vous vous déplacez sans suivre la route, vous pouvez utiliser le mode Vol d'oiseau.

- **1** Sélectionnez **Paramètres** > **Navigation**.
- **2** Sélectionnez **Méthode de calcul** > **Vol d'oiseau** > **Enregistrer**.

Le prochain itinéraire sera calculé sur une ligne droite menant à la position.

# **Calcul de la consommation**

Vous pouvez configurer votre appareil de manière à estimer votre consommation de carburant, vous avertir dès que vous approchez la distance maximale estimée avec le carburant restant, et proposer des arrêts à la station-service en fonction du niveau estimé de carburant restant dans votre réservoir. Quand le calcul de la consommation est activé, il indique le statut de carburant actuel.

- **Blanc** : la fonction de calcul de la consommation est désactivée, ou l'appareil n'est pas connecté au support de montage pour moto.
- **Vert** : la limite de carburant estimée est au-dessus de la valeur de l'avertissement du niveau de carburant.
- **Jaune** : la limite de carburant estimée est en-dessous de la valeur de l'avertissement du niveau de carburant.
- **Rouge** : la distance estimée restante par rapport au réservoir est égale à 0.

#### **Activation du calcul de la consommation**

Avant de pouvoir activer le calcul de la consommation, l'appareil doit être en mode moto ou en mode tout terrain et placé dans le support de montage pour moto.

Lorsque vous activez le calcul de la consommation, une jauge carburant apparaît sur le calculateur de voyage (*[Affichage de la](#page-17-0) [page d'informations sur le trajet](#page-17-0)*, page 14).

- **1** Remplissez votre réservoir.
- **2** Sélectionnez **Applications** > **Paramètres de carburant** > **Calcul de la consommation**.
- **3** Sélectionnez la **Distance parc. avec un plein**.
- **4** Saisissez la distance que le véhicule peut parcourir avec un plein de carburant puis sélectionnez **Terminé**.

#### **Configuration de l'avertissement niveau de carburant faible**

Vous pouvez configurer l'appareil pour qu'il vous avertisse lorsque le niveau de carburant est faible.

**REMARQUE :** pour que l'avertissement niveau de carburant faible fonctionne, l'appareil doit être fixé au support de montage pour moto.

- **1** Activez le calcul de la consommation (*Activation du calcul de la consommation*, page 9).
- **2** Sélectionnez **Avertissement de carburant restant**.
- **3** Entrez une distance, puis sélectionnez **Terminé**.

Lorsqu'il vous reste juste assez de carburant pour parcourir la distance que vous avez entrée, un avertissement niveau de carburant faible apparaît sur la page Carte.

#### **Réinitialisation du kilométrage du réservoir de carburant**

Lorsque vous faites le plein, vous êtes invité à réinitialiser le kilométrage du réservoir de carburant de l'appareil afin de suivre précisément la quantité restante de carburant.

#### Sélectionnez **Applications** > **Paramètres de carburant** > **Réinitialiser le niveau de carburant**.

# **Activation des stations-service dynamiques**

Avant de pouvoir activer les stations-services dynamiques, l'appareil doit être en mode moto, placé dans le support de montage pour moto et le suivi du carburant doit être activé.

Vous pouvez configurer l'appareil de sorte à proposer des arrêts à des stations-service suivant le niveau estimé de carburant restant dans votre réservoir. **destinations**<br> **destinations**<br> **destinations**<br> **destinations**<br> **destinations**<br> **destinations**<br> **destinations**<br> **destinations**<br> **destinations** 

Sélectionnez **Applications** > **Paramètres de carburant** > **Stations-service dynamiques**.

# **Recherche et enregistrement de**

Les cartes chargées dans votre appareil contiennent des positions, telles que des restaurants, des hôtels, des centres auto et des informations détaillées sur les rues. Le menu Où aller ? vous aide à trouver votre destination par le biais de différentes méthodes permettant de parcourir, rechercher et enregistrer ces informations.

- Saisissez des termes de recherche pour rechercher rapidement toutes les informations de position (*Recherche d'une position à l'aide de la barre de recherche*, page 9).
- Parcourez ou recherchez des points d'intérêt préchargés par catégories (*[Points d'intérêt](#page-13-0)*, page 10).
- Recherchez et publiez des check-ins pour les points d'intérêt Foursquare® (*[Recherche de points d'intérêt Foursquare](#page-15-0)*, [page 12](#page-15-0)).
- Utilisez des outils de recherche pour trouver des positions spécifiques, comme des adresses, des intersections ou des coordonnées géographiques (*[Outils de recherche](#page-14-0)*, [page 11](#page-14-0)).
- Effectuez des recherches à proximité d'une autre ville ou région (*[Modification de la zone de recherche](#page-14-0)*, page 11).
- Enregistrez vos positions préférées pour les retrouver facilement plus tard (*[Enregistrement de positions](#page-15-0)*, page 12).
- Revenez à des destinations récentes (*[Affichage des](#page-15-0) [destinations récentes](#page-15-0)*, page 12).

# **Recherche d'une position à l'aide de la barre de recherche**

Vous pouvez utiliser la barre de recherche pour trouver une position en indiquant une catégorie, le nom d'une enseigne, une adresse ou le nom d'une ville.

- **1** Sélectionnez **Où aller ?**.
- **2** Sélectionnez **Rechercher** dans la barre de recherche.
- **3** Saisissez tout ou partie du terme de recherche.

L'appareil vous suggère des termes de recherche sous la barre de recherche.

- **4** Sélectionnez une option :
	- Pour rechercher un type d'activité commerciale, saisissez le nom d'une catégorie (« cinémas », par exemple).
	- Pour rechercher une entreprise par son nom, entrez le nom entier ou une partie de celui-ci.
	- Pour rechercher une adresse à proximité, entrez le numéro et le nom de la rue.
	- Pour rechercher une adresse dans une autre ville, entrez le numéro et le nom de la rue, ainsi que la ville et le département.
	- Pour rechercher une ville, entrez son nom et le département où elle se trouve.
	- Pour rechercher des coordonnées, entrez la latitude et la longitude.
- <span id="page-13-0"></span>**5** Sélectionnez une option :
	- Pour effectuer une recherche à l'aide d'un terme de recherche suggéré, sélectionnez ce terme.
	- Pour effectuer une recherche à l'aide du texte que vous avez saisi, sélectionnez Q.
- **6** Sélectionnez une position le cas échéant.

# **Points d'intérêt**

Un point d'intérêt est un lieu qui peut s'avérer utile ou être potentiellement intéressant. Les points d'intérêt sont organisés par catégories et peuvent inclure des destinations de voyage prisées, comme des stations-service, des restaurants, des hôtels et des attractions.

# **Recherche d'une position par catégorie**

- **1** Sélectionnez **Où aller ?**.
- **2** Sélectionnez une catégorie ou choisissez **Catégories**.
- **3** Sélectionnez une sous-catégorie, si besoin est.
- **4** Sélectionnez une position.

#### **Navigation vers des points d'intérêt au sein d'un lieu**

**REMARQUE :** il est possible que cette fonction ne soit pas disponible dans toutes les zones ni pour tous les modèles de produits.

Vous pouvez créer un itinéraire vers un point d'intérêt (POI) au sein d'un lieu plus vaste, comme une boutique dans un centre commercial, ou un terminal particulier au sein d'un aéroport.

- **1** Sélectionnez **Où aller ?** > **Rechercher**.
- **2** Sélectionnez une option :
	- Pour rechercher le lieu, saisissez son nom ou son adresse, sélectionnez  $Q$  et passez à l'étape 3.
	- Pour rechercher le point d'intérêt, saisissez son nom, sélectionnez Q et passez à l'étape 5.
- **3** Sélectionnez le lieu.

Une liste de catégories apparaît en dessous du lieu, comme des restaurants, des sociétés de location de véhicules ou des terminaux.

- **4** Sélectionnez une catégorie.
- **5** Sélectionnez le point d'intérêt puis **Aller !**.

L'appareil crée un itinéraire vers la zone de parking ou l'entrée la plus proche du point d'intérêt qui vous intéresse. Lorsque vous arrivez à destination, un drapeau à damiers indique la zone de parking recommandée. Un point étiqueté indique la position du point d'intérêt au sein du lieu.

#### *Explorer un lieu*

**REMARQUE :** il est possible que cette fonction ne soit pas disponible dans toutes les zones ni pour tous les modèles de produits.

Vous pouvez afficher une liste de tous les points d'intérêt situés à proximité d'un lieu.

- **1** Sélectionnez un lieu.
- 2 Sélectionnez  $\theta$  > Explorer ce lieu.

# **Affichage de vos points d'intérêt Garmin Explore**

- **1** Sélectionnez **Où aller ?** > **Explore**.
- **2** Sélectionnez un type de données.
- **3** Sélectionnez un élément pour afficher les détails.

# Synchronisation des domées d'un compte Garmin **Explore**

Avant de pouvoir synchroniser des Connées de compte, vous devez vous connecter à l'application Garmin Drive et activer Garmin Explore.

Vous pouvez synchroniser des données, comme les tracés, avec votre compte Garmin Explore. Ainsi, vos données restent disponibles sur tous vos appareils compatibles. Votre appareil effectue une synchronisation périodique automatique de vos données avec votre compte. Vous pouvez aussi lancer une synchronisation manuelle des données à tout moment.<br>  $\frac{1}{2}$ <br>  $\frac{1}{2}$ <br>  $\frac{1}{2}$ <br>  $\frac{1}{2}$ <br>  $\frac{1}{2}$ synchronisation manuelle des données à tout moment.  $\mathcal{O}_\mu$ <br>
Solomoniser des Connées de compte Garmin<br>
Troniser des Connées de compte, vous<br>
à l'application Garmin Drive et activer<br>
siser des données, compte les tracés,<br>
min Explore. Ainsi, vos Connées restent<br>
sapparei

- **1** Sélectionnez **Où aller ?** > **Explore**.
- **2** Sélectionnez  $\equiv$  > Synchronisation.

## **Résultats de la recherche de position**

Par défaut, les résultats de la recherche de position s'affichent dans une liste, avec la position la plus proche au sommet. Vous pouvez faire défiler la liste pour afficher plus de résultats.

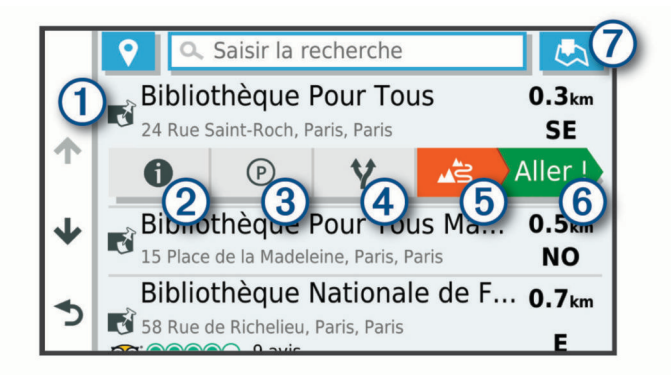

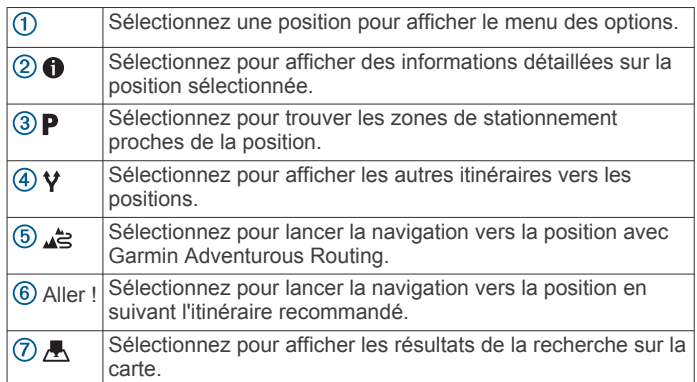

#### **Résultats d'une recherche de position sur la carte**

Vous pouvez choisir d'afficher les résultats d'une recherche de position sur la carte plutôt que dans une liste.

Dans les résultats de la recherche de position, sélectionnez 果, La position la plus proche s'affiche au centre de la carte et des informations de base sur la position sélectionnée apparaissent au bas de la carte.

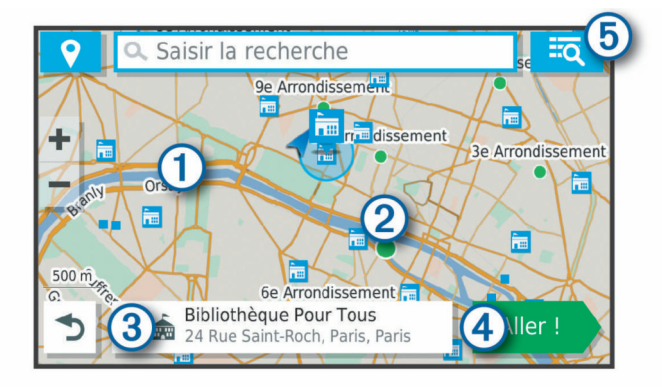

<span id="page-14-0"></span>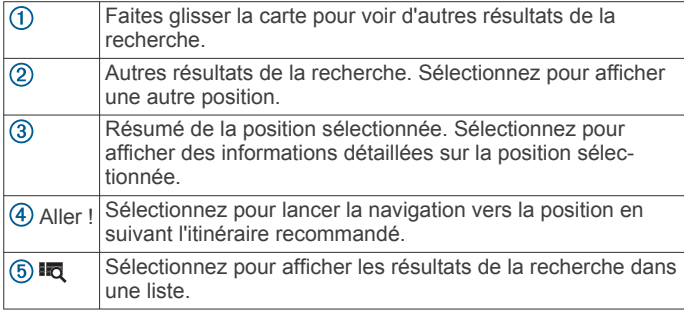

# **Modification de la zone de recherche**

Par défaut, votre appareil lance une recherche près de votre position actuelle. Vous pouvez aussi lancer la recherche dans d'autres zones, comme près de votre destination, près d'une autre ville ou le long de votre itinéraire actif.

- **1** Sélectionnez **Où aller ?**.
- 2 Sélectionnez ?.
- **3** Sélectionnez une option.

# **Parking**

Votre appareil zūmo inclut des données de parking détaillées qui vous aident à trouver des parkings proches selon le nombre de places restantes, le type de parking, le prix ou les modes de paiement acceptés.

**REMARQUE :** les données de parking détaillées ne sont pas disponibles dans toutes les zones ni pour tous les emplacements de parking.

#### **Recherche de parking à proximité de votre position actuelle**

- **1** Sélectionnez **Où aller ?** > **Catégories** > **Parking**.
- **2** Sélectionnez **Filtrer les parkings**, puis sélectionnez une ou plusieurs catégories pour filtrer les parkings selon le nombre de places restantes, le type de parking, le prix ou les modes de paiement acceptés (facultatif).

**REMARQUE :** les données de parking détaillées ne sont pas disponibles dans toutes les zones ni pour tous les emplacements de parking.

- **3** Sélectionnez la position d'un parking.
- **4** Sélectionnez **Aller !**.

#### **Recherche d'un parking à proximité d'une position spécifique**

- **1** Recherchez une position.
- **2** Sélectionnez une position dans les résultats de la recherche.
- **3** Sélectionnez **P**.

Une liste de zones de stationnement à proximité de la position sélectionnée s'affiche.

**4** Sélectionnez **Filtrer les parkings** et sélectionnez une ou plusieurs catégories pour filtrer les parkings selon le nombre de places restantes, le type de parking, le prix ou les modes de paiement acceptés (facultatif).

**REMARQUE :** les données de parking détaillées ne sont pas disponibles dans toutes les zones ni pour tous les emplacements de parking.

- **5** Sélectionnez la position d'un parking.
- **6** Sélectionnez **Aller !**.

### **Présentation des couleurs et des symboles liés aux parkings**

Les positions de parking qui incluent des données de parking détaillées présentent un code couleur indiquant la chance de trouver une place. Des symboles indiquent le type de parking disponible (rue ou parc de stationnement), des informations sur les prix et le type de paiement.  $\mathcal{O}_2$ 

Vous pouvez afficher la légende de  $\&$ s couleurs et symboles sur l'appareil.

Dans les résultats de la recherche de parking, sélectionnez .

# **Outils de recherche**

Les outils de recherche vous permettent de recherche des types de lieux spécifiques en répondant à des instructions présentées à l'écran. *REMARQUE*: l'ordre des étapes peut changer en fonction des **EXAMPLE :** l'ordre des étapes peut changer en fonction des **EXAMPLE :** l'ordre des étapes peut changer en fonction des des REMARQUE : l'ordre des étapes peut cha

#### **Recherche d'une adresse**

données cartographiques chargées sur votre appareil.

- **1** Sélectionnez **Où aller ?**.
- 2 Si besoin, sélectionnez  $\triangledown$  pour effectuer une recherche à proximité d'une autre ville ou zone.
- **3** Sélectionnez **Adresse**.
- **4** Suivez les instructions à l'écran pour saisir des informations d'adresse.
- **5** Sélectionnez l'adresse de votre choix.

#### **Recherche d'une intersection**

Vous pouvez rechercher une intersection ou un carrefour entre deux rues, autoroutes ou autres voies.

- **1** Sélectionnez **Où aller ?** > **Intersections**.
- **2** Suivez les instructions à l'écran pour saisir des informations de rue.
- **3** Sélectionnez l'intersection qui vous intéresse.

#### **Recherche d'une position à l'aide de coordonnées**

Il est possible de rechercher une position à partir de la latitude et de la longitude.

- **1** Sélectionnez **Où aller ?** > **Coordonnées**.
- 2 Si nécessaire, sélectionnez , et modifiez le format de coordonnées ou le datum (système géodésique).
- **3** Saisissez les coordonnées de latitude et de longitude.
- **4** Sélectionnez **Afficher sur la carte**.

# **Recherche de points d'intérêt HISTORY®**

**REMARQUE :** cette fonction n'est pas disponible sur tous les modèles, ni sur toutes les régions cartographiques.

Votre appareil comprend des points d'intérêt HISTORY qui vous permettent de trouver des lieux historiques et des attractions touristiques et culturelles, comme des bâtiments historiques, des monuments, des musées et des lieux d'événements historiques notables, et d'en savoir plus sur ces derniers.

- **1** Sélectionnez **Où aller ?** > **HISTORY®**.
- **2** Sélectionnez une catégorie.
- **3** Sélectionnez une position.
- 4 Sélectionnez **H** pour afficher une photo et un bref résumé de l'histoire du lieu.

# **Foursquare**

Foursquare est un réseau social basé sur la position. Votre appareil inclut des millions de points d'intérêt Foursquare préchargés, indiqués par le logo Foursquare dans les résultats de recherche de positions.

Vous pouvez vous connecter à votre compte Foursquare à l'aide de l'application Garmin Drive sur votre smartphone compatible. Ceci vous permet de voir les détails des lieux Foursquare, d'effectuer un check-in pour un lieu et de rechercher des points d'intérêt dans la base de données en ligne Foursquare.

#### <span id="page-15-0"></span>**Connexion à votre compte Foursquare**

Afin de pouvoir utiliser cette fonction, vous devez d'abord connecter votre appareil à un téléphone compatible exécutant l'application Garmin Drive (*[Couplage de votre téléphone et de](#page-18-0)  [votre casque](#page-18-0)*, page 15).

- **1** Sur votre smartphone, ouvrez l'application Garmin Drive.
- **2** Sélectionnez > **Foursquare®** > **Connexion**.
- **3** Saisissez vos informations de connexion Foursquare.

#### **Recherche de points d'intérêt Foursquare**

Vous pouvez rechercher les points d'intérêt Foursquare chargés sur votre appareil. Quand votre appareil est connecté à votre compte Foursquare à l'aide de l'application Garmin Drive, la recherche renvoie les résultats les plus récents de la base de données en ligne Foursquare et des résultats personnalisés de votre compte utilisateur Foursquare (*Connexion à votre compte Foursquare*, page 12).

Sélectionnez **Où aller ?** > **Foursquare®**.

#### **Affichage des détails d'un lieu Foursquare**

Avant de pouvoir utiliser cette fonction, vous devez connecter votre appareil à votre compte Foursquare à l'aide de l'application Garmin Drive (*Connexion à votre compte Foursquare*, page 12).

Vous pouvez afficher des informations de position Foursquare détaillées, comme les évaluations des utilisateurs, les tarifs de restaurant et les heures d'ouverture.

- **1** Dans les résultats de recherche des positions, sélectionnez un point d'intérêt Foursquare.
- 2 Sélectionnez **0**.

#### **Check-ins avec Foursquare**

Avant de pouvoir utiliser cette fonction, vous devez connecter votre appareil à votre compte Foursquare à l'aide de l'application Garmin Drive (*Connexion à votre compte Foursquare*, page 12).

- **1** Sélectionnez **Où aller ?** > **Foursquare®** > **Check In**.
- **2** Sélectionnez un point d'intérêt.
- **3** Sélectionnez  $\bigcirc$  > Check In.

# **TripAdvisor®**

Votre appareil inclut des points d'intérêt et des notes TripAdvisor. Les notes TripAdvisor s'affichent automatiquement dans la liste des résultats de recherche pour les points d'intérêt qui en comportent. Vous pouvez également rechercher des points d'intérêt TripAdvisor à proximité et trier les résultats par distance ou popularité.

#### **Recherche de points d'intérêt TripAdvisor**

- **1** Sélectionnez **Où aller ?** > **TripAdvisor**.
- **2** Sélectionnez une catégorie. Une liste de points d'intérêt TripAdvisor à proximité correspondant à la catégorie sélectionnée s'affiche.
- **3** Sélectionnez **Trier les résultats** pour tirer les résultats de la recherche selon la distance ou la popularité (facultatif).

# **Affichage des destinations récentes**

Votre appareil stocke un historique des 50 dernières destinations.

Sélectionnez **Où aller ?** > **Récents**.

**Suppression de la liste des destinations récentes** Sélectionnez **Où aller ?** > **Récents** > > **Effacer** > **Oui**.

### **Affichage d'informations sur la position actuelle**

Vous pouvez utiliser la page Où suis-je ? pour afficher les informations sur votre position actuelle. Cette fonction est utile si vous souhaitez communiquer rapidement votre position aux services d'urgence.

Sur la carte, sélectionnez le véhicule

#### Recherche de services d'urgence et de stations**service**

Vous pouvez utiliser la page Où suis-je ? pour trouver les hôpitaux, les postes de police et les stations-service les plus proches.  $\mathcal{O}_\mu$ <br>
Imiquer (explodement votre position aux<br>
Imnez le véhicide.<br> **Les d'urgence et de stations-**<br>
page Où suis-je ? pour *archiver* les plus<br>
police et les stations-service les plus<br>
police et les stations-service

- **1** Sur la carte, sélectionnez le véhicule.
- **2** Sélectionnez **Hôpitaux**, Postes de police, Carburantóu **Assistance routière**.

**REMARQUE :** certaines catégories de service sont disponibles uniquement dans certaines zones.

La liste des positions pour les services sélectionnés apparaît. avec les positions les plus proches en premier.

- **3** Sélectionnez une position.
- **4** Sélectionnez une option :
	- Pour naviguer vers la position de votre choix, sélectionnez **Aller !**.
	- Pour afficher le numéro de téléphone et d'autres informations sur la position, sélectionnez  $\bullet$ .

#### **Directions jusqu'à votre position actuelle**

Si vous devez indiquer à quelqu'un comment se rendre à la position où vous vous trouvez, votre appareil peut vous fournir une liste de directions.

- **1** Sur la carte, sélectionnez le véhicule.
- 2 Sélectionnez  $\equiv$  > Directions vers moi.
- **3** Sélectionnez une position de départ.
- **4** Choisissez **Sélect.**.

# **Ajout d'un raccourci**

Vous pouvez ajouter des raccourcis au menu Où aller ?. Un raccourci peut pointer sur une position, une catégorie ou un outil de recherche.

- Le menu Où aller ? peut contenir jusqu'à 36 icônes.
- **1** Sélectionnez **Où aller ?** > **Ajouter un raccourci**.
- **2** Sélectionnez un élément.

#### **Suppression d'un raccourci**

- **1** Sélectionnez **Où aller ?** > > **Supprimer raccourci(s)**.
- **2** Sélectionnez un raccourci à supprimer.
- **3** Sélectionnez à nouveau le raccourci pour confirmer votre choix.
- **4** Sélectionnez **Terminé**.

# **Enregistrement de positions**

#### **Enregistrement d'une position**

- **1** Cherchez une position (*[Recherche d'une position par](#page-13-0)  catégorie*[, page 10](#page-13-0)).
- **2** Sélectionnez une position dans les résultats de la recherche.
- **3** Sélectionnez  $\bigcirc$  > Enregistrer.
- **4** Saisissez un nom, puis sélectionnez **Terminé**.

#### **Enregistrement de votre position actuelle**

- **1** Sur la carte, sélectionnez l'icône du véhicule.
- **2** Sélectionnez **Enregistrer**.
- **3** Saisissez un nom, puis sélectionnez **Terminé**.
- **4** Sélectionnez **OK**.

#### **Modification d'une position enregistrée**

**1** Sélectionnez **Où aller ?** > **Enregistré(e)**.

- <span id="page-16-0"></span>**2** Si nécessaire, sélectionnez une catégorie.
- **3** Sélectionnez une position.
- 4 Sélectionnez  $\theta$
- **5** Sélectionnez  $\equiv$  > **Modifier**.
- **6** Sélectionnez une option :
	- Sélectionnez **Nom**.
	- Sélectionnez **Numéro de téléphone**.
	- Sélectionnez **Catégories** pour attribuer des catégories à la position enregistrée.
	- Sélectionnez **Modifier symb. cartograph.** pour changer le symbole utilisé et marquer la position enregistrée sur une carte.
- **7** Modifiez les informations.
- **8** Sélectionnez **Terminé**.

#### **Attribution de catégories à une position enregistrée**

Vous pouvez ajouter des catégories personnalisées pour y classer vos positions enregistrées.

**REMARQUE :** les catégories n'apparaissent dans le menu des positions enregistrées qu'une fois que vous avez enregistré au moins 12 positions.

- **1** Sélectionnez **Où aller ?** > **Enregistré(e)**.
- **2** Sélectionnez une position.
- **3** Sélectionnez **O**
- $4$  Sélectionnez  $\equiv$  > Modifier > Catégories.
- **5** Entrez un ou plusieurs noms de catégorie, séparés par des virgules.
- **6** Sélectionnez une catégorie suggérée, le cas échéant.
- **7** Sélectionnez **Terminé**.

#### **Suppression d'une position enregistrée**

**REMARQUE :** une fois supprimées, les positions sont définitivement perdues.

- **1** Sélectionnez **Où aller ?** > **Enregistré(e)**.
- **2** Sélectionnez  $\equiv$  > Supprimer le/les favoris.
- **3** Cochez la case en regard des positions enregistrées à supprimer, puis sélectionnez **Supprimer**.

# **Utilisation de la carte**

Vous pouvez utiliser la carte pour suivre un itinéraire (*[Votre](#page-9-0) [itinéraire sur la carte](#page-9-0)*, page 6) ou pour afficher la carte de vos alentours lorsqu'aucun itinéraire n'est actif.

#### **1** Sélectionnez **Afficher carte**.

- **2** Sélectionnez un point quelconque de la carte.
- **3** Sélectionnez une option :
	- Faites glisser la carte pour la déplacer vers la gauche, la droite, en haut ou en bas.
	- Pour effectuer un zoom avant ou arrière, sélectionnez +  $ou =$
	- Pour basculer entre l'affichage Nord en haut et l'affichage 3D, sélectionnez  $\blacktriangle$ .
	- Pour filtrer les points d'intérêt affichés par catégories, sélectionnez Q.
	- Pour démarrer un itinéraire, sélectionnez une position sur la carte puis **Aller !** (*[Démarrage d'un itinéraire en utilisant](#page-9-0)  la carte*[, page 6](#page-9-0)).

# **Outils de carte**

Avec les outils de carte, vous accédez rapidement aux informations et aux fonctions de l'appareil dont vous avez besoin lorsque la carte est affichée. Losque vous activez un outil de carte, il apparaît dans un volet supe bord de la carte.

**Arrêter** : arrête la navigation sur l'itinéraire actif.

- **Modifier l'itinéraire** : permet de faire undétour ou d'ignorer des positions sur votre itinéraire (*Modification de votre itinéraire actif*[, page 7\)](#page-10-0).
- Désactiver le son : désactive le son de l'appareu.

**Villes sur l'itinéraire** : affiche les villes et services à l'approche le long de votre itinéraire actif ou le long d'une autorique. le long de votre itinéraire actif ou le long d'une autoroute.

**Devant** : affiche les positions à venir le long de votre itinezire ou sur la route que vous empruntez (*Sur mon itinéraire*, page 13). **Altitude**<br> **Altitude** : afficies de la carte control de la carte.<br> **Arrêter** : arrête la navigation sur l'itingtaire actif.<br> **Modifier l'itinéraire** : permet de faire **undidence**<br> **Modifier l'itinéraire** : permet de faire

itinéraire.

**Trafic** : affiche les conditions de circulation sur votre itinéraire ou dans votre zone (*[Affichage des problèmes de circulation à](#page-17-0)  venir*[, page 14\)](#page-17-0). Cette fonction n'est pas disponible dans toutes les zones ni pour tous les modèles d'appareil.

**Données de trajet** : affiche des données de trajet personnalisables, comme la vitesse ou le kilométrage (*[Affichage des données de trajet sur la carte](#page-17-0)*, page 14).

- **Enregistreur des tracés** : affiche les données de tracé de votre itinéraire actif.
- **Changements de direction** : affiche la liste des prochains changements de direction (*[Affichage des virages et des](#page-10-0) [directions](#page-10-0)*, page 7).
- **Téléphone** : affiche la liste des appels téléphoniques récents à partir de votre téléphone connecté et affiche les options en communication pendant que vous passez un appel.
- **Météo** : affiche les conditions météo dans votre zone.
- **photoLive** : affiche les caméras de surveillance du trafic détectée par votre abonnement photoLive (*[Caméras de](#page-22-0)  [surveillance du trafic photoLive](#page-22-0)*, page 19).
- **Signaler zone de danger** : permet de signaler une zone de danger ou une alerte radar. Cet outil n'est disponible que lorsque les données de zones de dangers fixes et mobiles sont disponibles sur votre appareil et que vous êtes connecté à l'application Garmin Drive (*[Couplage de votre téléphone et](#page-18-0)  [de votre casque](#page-18-0)*, page 15).
- **Lecteur audio** : affiche les commandes du lecteur audio ainsi que des informations sur les fichiers multimédias.

#### **Affichage d'un outil de carte**

- 1 Sur la carte, sélectionnez :
- **2** Sélectionnez un outil de carte.
- L'outil de carte apparaît dans un volet sur le bord de la carte.
- **3** Lorsque vous avez terminé d'utiliser l'outil de carte, sélectionnez X.

# **Sur mon itinéraire**

L'outil Devant fournit des informations sur les positions à venir sur votre itinéraire ou sur la route que vous avez empruntée. Vous pouvez voir les points d'intérêt à sur votre itinéraire par catégorie, notamment les restaurants, les stations-service ou les aires de repos.

Vous pouvez personnaliser trois catégories à afficher dans l'outil Devant.

#### **Affichage des positions à venir**

**1** Sur la carte, sélectionnez  $\frac{1}{2}$  > Devant.

Lorsque vous voyagez, l'outil Carte affiche le lieu suivant le long de votre route ou itinéraire dans chacune des trois catégories. Lorsque vous ne voyagez pas, l'outil Carte affiche les trois noms de catégories.

- <span id="page-17-0"></span>**2** Sélectionner une option :
	- Si l'outil Carte affiche des catégories, sélectionnez une catégorie pour afficher une liste des lieux proches dans cette catégorie.
	- Si l'outil Carte affiche les prochains lieux, sélectionnez un lieu pour afficher les détails de la position ou démarrer un itinéraire vers ce lieu.

#### **Personnalisation des catégories Sur mon itinéraire**

Vous pouvez changer les catégories de position qui s'affichent dans l'outil Devant.

- **1** Sur la carte, sélectionnez  $\mathbf{P}$  > Devant.
- **2** Sélectionnez une catégorie.
- **3** Sélectionnez .
- **4** Sélectionnez une option :
	- Pour monter ou descendre une catégorie dans la liste, sélectionnez la flèche située en regard du nom de la catégorie et faites-la glisser.
	- Pour modifier une catégorie, sélectionnez-la.
	- Pour créer une catégorie personnalisée, sélectionnez une catégorie, sélectionnez **Recherche personnalisée**, puis entrez le nom d'une entreprise ou d'une catégorie.
- **5** Sélectionnez **Enregistrer**.

# **Villes sur l'itinéraire**

Lorsque vous voyagez sur une autoroute ou suivez un itinéraire qui comprend une autoroute, l'outil Villes sur l'itinéraire fournit des informations sur les prochaines villes le long de l'autoroute. Pour chaque ville, l'outil Carte affiche la distance depuis la sortie de l'autoroute et les services disponibles de manière identique aux informations sur les panneaux routiers d'autoroute.

#### **Affichage des prochaines villes et des services à proximité des sorties**

- **1** Sur la carte, sélectionnez > **Villes sur l'itinéraire**. Lorsque vous voyagez le long d'une autoroute ou d'un itinéraire actif, l'outil Carte affiche des informations sur les prochaines villes et sorties.
- **2** Sélectionnez une ville.

L'appareil affiche une liste de points d'intérêt situés à la sortie de la ville sélectionnée, comme les stations-service, les hébergements ou les restaurants.

**3** Sélectionnez un lieu, puis sélectionnez **Aller !** pour lancer la navigation.

# **Informations sur le trajet**

#### **Affichage des données de trajet sur la carte**

Sur la carte, sélectionnez  $\mathbf{R}$  > **Données de trajet**.

#### *Personnalisation des champs de données de trajet*

- 1 Sur la carte, sélectionnez : > Données de trajet.
- **2** Sélectionnez un champ de données de trajet.
- **3** Sélectionnez une option.

Le nouveau champ de données de trajet apparaît dans l'outil Carte des données de trajet.

#### **Affichage de la page d'informations sur le trajet**

La page d'informations sur le trajet indique votre vitesse et vous fournit des données statistiques concernant votre voyage.

Depuis la carte, sélectionnez **Vitesse**.

# **Réinitialisation des informations sur le trajet**

- **1** Depuis la carte, sélectionnez **Vitesse**.
- 2 Sélectionnez  $\equiv$  > Réinitialiser champ(s).
- **3** Sélectionnez une option :
- Si vous ne suivez pas d'internaire, sélectionnez Tout sélectionner pour réinitialiser tous les champs de données, à l'exception de l'indivateur de vitesse, sur la première page. **Affichage des problèmes de circulation à**<br> **Affichage des problèmes de connées**, à l'exception de l'indigateur de vitesse, sur la<br>
première page.<br>
Affichage des problèmes de condées générales pour<br>
réinitialiser les infor
	- Sélectionnez Réinitialiser les données générales pour réinitialiser les informations contenues dans le calculateur de voyage.
	- Sélectionnez **Réinitialiser la vitesse maximale** pour réinitialiser la vitesse maximale.
	- Sélectionnez **Réinitialiser trajet B** pour réinitialiser l'odomètre.

# **venir**

Pour utiliser cette fonction, votre appareil doit recevoir des données sur le trafic (*Trafic*[, page 16](#page-19-0)).

Vous pouvez afficher les problèmes de circulation à venir sur votre itinéraire ou sur la route que vous suivez.

- **1** Lorsque vous suivez un itinéraire, sélectionnez  $\mathbf{r} > \mathbf{Trafic}$ . Le problème de circulation le plus proche apparaît dans un volet sur la droite de la carte.
- **2** Sélectionnez le problème de circulation pour afficher des informations supplémentaires.

# **Visualisation du trafic sur la carte**

La carte de trafic indique l'état de la circulation et les ralentissements sur les routes à proximité à l'aide de codes couleur.

- **1** Dans le menu principal, sélectionnez **Applications** > **Trafic**.
- **2** Si nécessaire, sélectionnez  $\equiv$  > **Légende** pour afficher la légende correspondant à la carte de trafic.

# **Recherche des problèmes de circulation**

- **1** Dans le menu principal, sélectionnez **Applications** > **Trafic**.
- **2** Sélectionnez  $\equiv$  > Incidents.
- **3** Sélectionnez un élément dans la liste.
- **4** S'il y a plusieurs problèmes de circulation, utilisez les flèches pour afficher les autres ralentissements.

# **Personnalisation de la carte**

# **Personnalisation des calques de la carte**

Vous pouvez choisir les données qui apparaîtront sur la carte, telles que les icônes de points d'intérêt et de conditions de circulation.

- **1** Sélectionnez **Paramètres** > **Carte et véhicule** > **Calques de carte**.
- **2** Sélectionnez les calques à ajouter à la carte, puis sélectionnez **Enregistrer**.

# **Modification du champ de données cartographiques**

- **1** Sur la carte, sélectionnez un champ de données.
- **REMARQUE :** vous ne pouvez pas personnaliser le champ Vitesse.
- **2** Sélectionnez un type de données à afficher.

# **Modification de la perspective de la carte**

- **1** Sélectionnez **Paramètres** > **Carte et véhicule** > **Affichage carte routière**.
- **2** Sélectionnez une option :
	- Sélectionnez **Tracé en haut** pour afficher la carte en deux dimensions (2D). La direction à suivre est indiquée en haut de la carte.
	- Sélectionnez **Nord en haut** pour afficher la carte en 2D avec le nord en haut de la carte.
- <span id="page-18-0"></span>Sélectionnez **3-D** pour afficher la carte en trois dimensions.
- **3** Sélectionnez **Enregistrer**.

# **Services Live, info-trafic et fonctions pour smartphone**

L'application Garmin Drive permet à votre appareil de recevoir des Smart Notifications et des informations en temps réel, comme des données de trafic en temps réel et des infos sur la météo.

- **Données de trafic en temps réel** : envoie des données de trafic en temps réel sur votre appareil, comme les incidents de circulation, les retards, les zones de travaux et les routes barrées (*Trafic*[, page 16](#page-19-0)).
- **Informations météo** : envoie des prévisions météo, des informations sur les conditions routières et des données de radar météo en temps réel sur votre appareil (*[Affichage des](#page-22-0)  [prévisions météo](#page-22-0)*, page 19).
- **Smart Notifications** : affiche des notifications et des messages liés à votre téléphone sur votre appareil. Cette fonction n'est pas disponible pour toutes les langues.
- **Appel mains libres** : permet de passer et de recevoir des appels téléphoniques via l'appareil à l'aide de votre casque Bluetooth connecté.
- **Envoyer des positions vers l'appareil** : permet d'envoyer des positions de votre smartphone vers votre appareil de navigation.
- **Publication de check-in Foursquare** : permet de publier des check-ins sur les positions Foursquare à partir de votre appareil de navigation (*[Check-ins avec Foursquare](#page-15-0)*, [page 12\)](#page-15-0).

# **Icônes d'état de la fonction Bluetooth**

Les icônes d'état s'affichent dans les paramètres Bluetooth à côté de chaque appareil couplé.

Sélectionnez **Paramètres** > **Réseaux sans fil**.

- Si l'icône est grise, la fonction est désactivée ou déconnectée pour l'appareil en question.
- Si l'icône est colorée, la fonction est activée et connectée pour l'appareil en question.

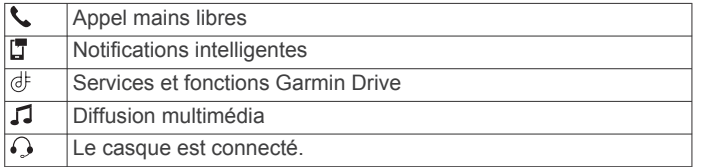

# **Couplage de votre téléphone et de votre casque**

La première fois que vous allumez votre appareil, vous êtes invité à coupler votre téléphone et votre casque. Si besoin, vous pouvez terminer la configuration plus tard en sélectionnant **Paramètres** > **Terminer la configuration**. Vous devez coupler votre appareil zūmo avec votre téléphone et votre casque Bluetooth pour utiliser certaines fonctions Bluetooth. Une fois les appareils couplés, ils se connectent automatiquement l'un à l'autre lorsqu'ils sont allumés et à portée.

Certaines fonctions requièrent aussi l'application Garmin Drive. Vous pouvez vous connecter à l'application Garmin Drive pendant le couplage ou après.

- **1** Placez votre appareil zūmo et votre casque ou téléphone à moins de 3 m (10 pi) l'un de l'autre.
- **2** Sur votre casque ou téléphone, activez la technologie sans fil Bluetooth, puis activez l'option Découvrable.

Pour plus d'informations, réportez-vous au manuel d'utilisation du casque ou du téléphone.

- **3** Sur votre appareil zūmo, sélectionnez **Paramètres** > **Réseaux sans fil**.
- **4** Si besoin, cochez la case pour activer<sup>1</sup> technologie Bluetooth.
- **5** Sélectionnez **Rechercher les appareils**, puis choisissez votre casque ou téléphone dans la liste des appareils à proximité. *Ou*<br> *Du*<br> *Lions, regnitez-vous au manuel<br>
ue ou du régéphone.<br>
Jumo, sélectionnez Paramètres ><br>
case pour activer la technologie<br>
Propose proposed from www.value approximation of the same of the set of the set of the se*
- **6** Suivez les instructions à l'écran pour coupler votre casque ou<br>téléphone avec votre appareil.<br>Co téléphone avec votre appareil.

# **Smart Notifications**

Quand votre appareil est connecté à l'application Garmin Drive, vous pouvez afficher les notifications de votre smartphone sur votre appareil zūmo, notamment les SMS, les appels entrants et les rendez-vous du calendrier.

**REMARQUE :** une fois votre appareil de navigation connecté à l'application Garmin Drive, vous devrez peut-être attendre quelques minutes avant de recevoir des notifications. L'icône [ est colorée dans les paramètres Bluetooth quand les Smart Notifications sont connectées et actives (*Icônes d'état de la fonction Bluetooth*, page 15).

#### **Réception de notifications**

#### **AVERTISSEMENT**

Ne lisez pas les notifications lorsque vous conduisiez et n'y répondez pas non plus.

Afin de pouvoir utiliser cette fonction, vous devez d'abord connecter votre appareil à un téléphone compatible exécutant l'application Garmin Drive (*Couplage de votre téléphone et de votre casque*, page 15).

Sur la majorité des pages, une fenêtre contextuelle s'affiche lorsque l'appareil reçoit une notification de votre smartphone. Si le véhicule est en mouvement, vous ne devez pas consulter les notifications si c'est vous qui êtes au volant.

**REMARQUE :** si une carte est affichée, les notifications s'affichent dans un outil de carte.

- Pour ignorer une notification, sélectionnez **OK**.
- La fenêtre contextuelle se ferme, mais la notification reste active sur votre téléphone.
- Pour afficher une notification, sélectionnez **Afficher**.
- Pour écouter une notification, sélectionnez **Afficher** > **Lire**. L'appareil lit la notification grâce à la technologie TTS (Text-To-Speech - texte vocalisé). Cette fonction n'est pas disponible pour toutes les langues.
- Pour effectuer des actions supplémentaires, comme ignorer la notification à partir de votre téléphone, sélectionnez **Afficher** et choisissez une option.

**REMARQUE :** certaines actions supplémentaires sont disponibles uniquement pour certains types de notification et doivent être prises en charge par l'application qui génère la notification.

#### *Réception de notifications lorsque la carte est affichée*

#### **AVERTISSEMENT**

Ne lisez pas les notifications lorsque vous conduisiez et n'y répondez pas non plus.

Afin de pouvoir utiliser cette fonction, vous devez d'abord connecter votre appareil à un téléphone compatible exécutant l'application Garmin Drive (*Couplage de votre téléphone et de votre casque*, page 15).

Lorsque la carte est affichée, les nouvelles notifications s'affichent dans un outil de carte au bord de l'écran. Si le <span id="page-19-0"></span>véhicule est en mouvement, vous ne devez pas consulter les notifications si c'est vous qui êtes au volant.

- Pour ignorer une notification, sélectionnez  $\mathbf{\times}$  ou attendez que la fenêtre contextuelle disparaisse. La fenêtre contextuelle se ferme, mais la notification reste active sur votre téléphone.
- Pour afficher une notification, sélectionnez le texte de la notification.
- Pour écouter la notification, sélectionnez **Lire le message**.

L'appareil lit la notification grâce à la technologie TTS (Text-To-Speech - texte vocalisé). Cette fonction n'est pas disponible pour toutes les langues.

• Pour effectuer des actions supplémentaires, comme ignorer la notification à partir de votre téléphone, sélectionnez **Afficher** et choisissez une option.

**REMARQUE :** certaines actions supplémentaires sont disponibles uniquement pour certains types de notification et doivent être prises en charge par l'application qui génère la notification.

#### **Affichage de la liste des notifications**

Vous pouvez afficher une liste de toutes les notifications actives.

**1** Sélectionnez **Applications** > **Smart Notifications**.

La liste des notifications s'affiche. Les notifications non lues s'affichent en noir et les notifications déjà lues s'affichent en gris.

- **2** Sélectionnez une option :
	- Pour afficher une notification, sélectionnez la description de la notification.
	- Pour écouter une notification, sélectionnez  $\blacktriangleright$ .

L'appareil lit la notification grâce à la technologie TTS (Text-To-Speech - texte vocalisé). Cette fonction n'est pas disponible pour toutes les langues.

# **Appel mains libres**

**REMARQUE :** bien que la plupart des téléphones et casques soient pris en charge, nous ne pouvons pas garantir la compatibilité d'un téléphone ou casque en particulier. Il est possible que toutes les fonctions ne soient pas disponibles sur votre téléphone.

La technologie sans fil Bluetooth vous permet de connecter votre appareil à votre téléphone portable et à votre casque sans fil compatibles pour l'utiliser comme un appareil mains libres. Pour consulter la liste des appareils compatibles, rendez-vous sur [www.garmin.com/bluetooth.](http://www.garmin.com/bluetooth)

# **Configuration des fonctions Bluetooth sur votre appareil Apple®**

Toutes les fonctions Bluetooth compatibles sont activées par défaut lorsque vous couplez votre téléphone. Vous pouvez activer, désactiver ou personnaliser certaines fonctions.

#### **Désactivation des fonctions Bluetooth (iPhone® )**

Toutes les fonctions Bluetooth compatibles sont activées par défaut lorsque vous couplez votre téléphone. Vous pouvez désactiver certaines fonctions Bluetooth tout en restant connecté à d'autres fonctions.

**1** Sélectionnez **Paramètres** > **Réseaux sans fil**.

**2** Sélectionner une option :

- Pour désactiver toutes les fonctions Bluetooth, décochez la case Bluetooth.
- Pour désactiver les appels mains libres, sélectionnez le nom du téléphone et décochez la case **Appels téléphoniques**.

# **Configuration des forctions Bluetooth pour votre smartphone avec Android™**

Toutes les fonctions Bluetooth compatibles sont activées par défaut lorsque vous couplez votre téléphone. Vous pouvez activer, désactiver ou personnaliser certaines fonctions.

#### **Désactivation des fonctions Bluetooth (Android)**

Toutes les fonctions Bluetooth compatibles sont aqtivées par défaut lorsque vous couplez votre téléphone. Vous pouvez désactiver certaines fonctions Bluetooth tout en restare connecté à d'autres fonctions. **2 2** Selectionner une option :<br>
2 **2** Selectionner une option :<br> **2** Selectionner une option of the selection of the selection of the selection of the selective redistribute activer of desactiver our personnaliser cert

- **1** Sélectionnez **Paramètres** > **Réseaux sans fil**.
- - Pour désactiver toutes les fonctions Bluetooth, décochez la case Bluetooth.
	- Pour ne désactiver que les appels mains libres, sélectionnez le nom du téléphone et décochez la case **Appels téléphoniques**.

# **Déconnexion d'un appareil Bluetooth**

Vous pouvez déconnecter temporairement un appareil Bluetooth sans le supprimer de la liste des périphériques couplés. L'appareil Bluetooth pourra se connecter automatiquement à votre appareil zūmo par la suite.

- **1** Sélectionnez **Paramètres** > **Réseaux sans fil**.
- **2** Sélectionnez l'appareil à déconnecter.
- **3** Sélectionnez **Débrancher**.

# **Suppression d'un téléphone couplé**

Vous pouvez supprimer un téléphone couplé pour l'empêcher de se connecter automatiquement à votre appareil.

- **1** Sélectionnez **Paramètres** > **Réseaux sans fil**.
- **2** Sélectionnez le téléphone, puis **Oublier appareil**.

# **Trafic**

#### *AVIS*

Garmin décline toute responsabilité quant à la précision et à l'opportunité des informations sur le trafic.

Votre appareil peut vous fournir des informations sur l'état du trafic ou sur votre itinéraire. Vous pouvez régler votre appareil de façon à ce qu'il recalcule votre itinéraire et cherche un nouveau parcours pour contourner la circulation lorsqu'un retard important est prévu à cause d'un problème de circulation sur votre itinéraire actif (*[Paramètres de trafic](#page-24-0)*, page 21). La carte du trafic vous permet de parcourir la carte à la rechercher des problèmes de circulation dans votre zone.

Pour vous fournir des informations sur le trafic, votre appareil doit recevoir des données de trafic.

• Tous les modèles de produit peuvent recevoir les données de trafic sans abonnement via l'application Garmin Drive .

Les données sur le trafic ne sont pas disponibles dans toutes les zones. Pour obtenir des informations sur les zones de couverture du service d'info-trafic, consultez le site [garmin.com](http://www.garmin.com/traffic) [/traffic](http://www.garmin.com/traffic).

# **Réception de données d'info-trafic via votre smartphone**

Votre appareil peut recevoir des données d'info-trafic sans abonnement lorsqu'il est connecté à un smartphone qui exécute l'application Garmin Drive.

**1** Connectez votre appareil à l'application Garmin Drive (*[Couplage de votre téléphone et de votre casque](#page-18-0)*, page 15). <span id="page-20-0"></span>**2** Sur votre appareil zūmo, sélectionnez **Paramètres** > **Trafic**, et vérifiez que la case **Trafic** est bien cochée.

# **Réception des données d'info-trafic à l'aide d'un récepteur d'info-trafic**

#### *AVIS*

La chaleur que dégagent certains pare-brise (en métal) est susceptible d'affecter les performances du récepteur d'info-trafic.

Un récepteur d'info-trafic reçoit des données de trafic via un signal sans fil, lorsque celui-ci est disponible. Pour recevoir les données de trafic avec un réseau sans fil, l'appareil doit être connecté à l'allume-cigare à l'aide d'un câble d'alimentation compatible pour l'info-trafic. Un récepteur d'info-trafic est fourni avec certains modèles de produit (*Trafic*[, page 16\)](#page-19-0). .

Les données sur le trafic ne sont pas disponibles dans toutes les zones. Pour obtenir des informations sur les zones de couverture du service d'info-trafic, consultez le site [garmin.com](http://www.garmin.com/traffic) [/traffic.](http://www.garmin.com/traffic)

Connectez l'appareil à l'allume-cigare à l'aide du câble d'alimentation compatible avec l'info-trafic (*[Montage de](#page-6-0) [l'appareil dans une automobile](#page-6-0)*, page 3).

Si le modèle de votre produit comprend les données de trafic, le câble allume-cigare fourni avec votre appareil est compatible avec l'info-trafic.

Lorsque vous vous trouvez dans une zone de couverture du trafic, vous pouvez afficher des informations sur le trafic et ainsi contourner plus facilement la circulation.

#### **Abonnement pour le récepteur d'info-trafic**

Un abonnement aux services d'info-trafic de la région est inclus avec la plupart des récepteurs d'info-trafic. Vous pouvez ajouter des abonnements pour d'autres régions sur votre récepteur d'info-trafic. Pour plus d'informations, consultez la page [garmin.com/traffic.](http://www.garmin.com/traffic)

#### *Affichage des abonnements aux services d'info-trafic* Sélectionnez **Paramètres** > **Trafic** > **Abonnements**.

#### *Ajout d'un abonnement*

Vous pouvez acheter des abonnements à des services d'infotrafic pour d'autres régions ou pays.

- **1** Sélectionnez **Paramètres** > **Trafic**.
- 2 Sélectionnez Abonnements > +
- **3** Notez l'ID du récepteur d'info-trafic FM.
- **4** Rendez-vous sur [garmin.com/fmtraffic](http://www.garmin.com/fmtraffic) pour vous abonner et recevoir un code composé de 25 caractères.

Le code d'abonnement info-trafic ne peut pas être réutilisé. Vous devez obtenir un nouveau code chaque fois que vous renouvelez votre abonnement au service. Si vous possédez plusieurs récepteurs d'info-trafic FM, vous devez obtenir un nouveau code pour chaque récepteur.

- **5** Sélectionnez **Suivant** sur votre appareil.
- **6** Saisissez le code.
- **7** Sélectionnez **Terminé**.

# **Visualisation du trafic sur la carte**

La carte de trafic indique l'état de la circulation et les ralentissements sur les routes à proximité à l'aide de codes couleur.

- **1** Dans le menu principal, sélectionnez **Applications** > **Trafic**.
- **2** Si nécessaire, sélectionnez  $\equiv$  > **Légende** pour afficher la légende correspondant à la carte de trafic.

#### **Recherche des problèmes de circulation**

**1** Dans le menu principal, sélectionnez **Applications** > **Trafic**.

- **2** Sélectionnez > **Incidents**.
- **3** Sélectionnez un élément dans a liste.
- 4 S'il y a plusieurs problèmes de circutation, utilisez les flèches pour afficher les autres ralentissements

# **Utilisation des applications**

# **Affichage du manuel d'utilisation survotre appareil** 2 Sélectionnez  $\equiv$  > **Incidente**<br>
3 Sélectionnez un élément dans $\alpha$  liste.<br>
4 S'il y a plusieurs problèmes de circutation, utilisez les flèches<br>
pour afficher les autres ralentissementes<br> **Duilisation des applications**

Vous pouvez consulter le manuel d'utilisation en plusieurs langues, directement sur l'écran de votre appareil.

- Le manuel d'utilisation s'affiche dans la langue du logiciel.
- **2** Sélectionnez **Q** pour rechercher le manuel d'utilisation (facultatif).

#### **Lecteur audio**

Le lecteur audio peut lire de la musique ou d'autres fichiers audio à partir des sources suivantes.

- Fichiers audio stockés sur votre appareil zūmo.
- Audio Bluetooth d'un téléphone couplé.

#### **Ajout de l'outil Lecteur audio à la carte**

L'outil de carte Lecteur audio vous permet de contrôler le lecteur audio depuis votre carte.

- **1** Ouvrez la carte.
- 2 Sélectionnez  $\mathbf{1}$  > **Lecteur audio**.

Les commandes du lecteur audio s'affichent sur la carte.

#### **Modification de la source média**

Vous pouvez changer la source de lecture multimédia de votre appareil.

- **1** Sélectionnez **Musique**.
- **2** Sélectionnez la source média utilisée (1).

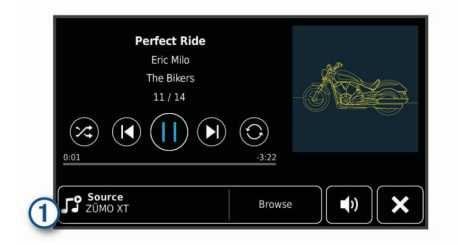

**3** Sélectionnez une source média disponible dans la liste.

# **Images BirdsEye**

Les images BirdsEye proposent des images cartographiques haute résolution téléchargeables, notamment des images satellites détaillées et des cartes topographiques matricielles. Vous pouvez télécharger des images BirdsEye directement sur votre appareil quand il est connecté à un réseau Wi‑Fi.

#### **Téléchargement d'images BirdsEye**

Avant de pouvoir télécharger des images BirdsEye sur votre appareil, vous devez vous connecter à un réseau sans fil (*[Connexion à un réseau Wi](#page-25-0)*‑*Fi*, page 22).

- **1** Sélectionnez **BirdsEye Direct**.
- **2** Sélectionnez  $\pm$
- **3** Sélectionner une option :
	- Pour télécharger des fichiers d'images BirdsEye pour une position ou une zone spécifique, sélectionnez **Position**, puis sélectionnez une catégorie.

**REMARQUE :** la position par défaut est celle où vous vous trouvez actuellement.

- <span id="page-21-0"></span>• Pour sélectionner une option de qualité de l'image, sélectionnez **Détail**.
- Pour définir la taille de la zone à afficher dans les fichiers des images téléchargées, sélectionnez **Taille**, puis entrez la distance depuis la position sélectionnée.
- Pour sélectionner l'emplacement d'enregistrement des images téléchargées, sélectionnez **Enregistrer sous**.
- **4** Sélectionnez **Télécharger**.
- **5** Saisissez un nom pour les images téléchargées et sélectionnez **Terminé**.

# **Planificateur de trajets**

Le planificateur de trajets vous permet de créer et d'enregistrer un trajet, que vous pourrez suivre ultérieurement. Cette fonction peut s'avérer utile pour la planification d'un parcours de distribution, de vacances ou d'un road trip. Vous pouvez modifier un trajet enregistré pour le personnaliser, réorganiser les positions, optimiser l'ordre des arrêts, ajouter des suggestions culturelles et touristiques et ajouter des points de tracé, par exemple.

Vous pouvez aussi utiliser le planificateur de trajets pour modifier et enregistrer votre itinéraire actif.

# **Planification d'un trajet**

Si un trajet peut comporter une multitude de destinations, il doit au moins inclure un point de départ et une destination. Le point de départ est la position à laquelle vous prévoyez de commencer votre trajet. Si vous lancez la navigation à partir d'une autre position, l'appareil vous permet d'atteindre votre position de départ en premier. Pour un itinéraire aller-retour, le point de départ et la destination finale peuvent être identiques.

- **1** Sélectionnez **Applications** > **Planificateur de trajets** > **Nouveau trajet**.
- **2** Sélectionnez **Sélectionner la position de départ**.
- **3** Sélectionnez une position comme point de départ, puis choisissez **Sélect.**.
- **4** Sélectionnez **Sélectionner la destination**.
- **5** Sélectionnez une position comme destination, puis choisissez **Sélect.**.
- **6** Sélectionnez **Ajouter une position** pour ajouter d'autres positions (facultatif).
- **7** Une fois que vous avez ajouté toutes les positions nécessaires, sélectionnez **Suivant** > **Enregistrer**.
- **8** Saisissez un nom, puis sélectionnez **Terminé**.

#### **Modification et réorganisation des positions d'un trajet**

- **1** Sélectionnez **Applications** > **Planificateur de trajets** > **Trajets enregistrés**.
- **2** Sélectionnez un trajet enregistré.
- **3** Sélectionnez une position.
- **4** Sélectionnez une option :
	- Pour avancer ou reculer la position au sein du trajet, sélectionnez  $\mathbf f$  et déplacez la position au sein du trajet.
	- Pour ajouter une nouvelle position après la position sélectionnée, sélectionnez  $\oplus$ .
	- Pour supprimer la position, sélectionnez  $\bar{m}$ .

# *Optimisation de l'ordre des destinations dans un trajet*

L'appareil peut automatiquement optimiser l'ordre des destination de votre trajet afin de créer un parcours plus rapide et plus court. Le point de départ et la destination finale restent tels quels lorsque vous optimisez l'ordre.

Lors de la modification d'un trajet, sélectionnez  $\leq$ **Optimiser l'ordre**.

# **Ajout de lieux touristiques et culturels sur vos trajets**

L'appareil peut vous suggérer de veux touristiques et culturels intéressants ou populaires à ajouter d'uptre trajet.  $\mathcal{O}_\mu$ <br>
stiques et culturels sur vos trajets<br>
iggérer dés jeux touristiques et culturels<br>
ires à ajouter d'une trajet.<br>
ion d'un trajet, selectionnez  $\ast$  ><br>
culturel ou touristique pour obtenir plus<br>
t. pour ajouter

- **1** Lors de la modification d'un trajet, solectionnez  $\le$ **Suggérer des attractions**.
- 2 Sélectionnez un lieu culturel ou touristique pour obtenir plus d'informations.
- **3** Sélectionnez Sélect. pour ajouter le lieu à votre trajet.

#### **Modification des options de définition d'itinéraires pour un trajet**

Vous pouvez personnaliser la manière dont l'appareil calcule l'itinéraire lorsque vous démarrez votre trajet.

- **1** Sélectionnez **Applications** > **Planificateur de trajets** > **Trajets enregistrés**.
- **2** Sélectionnez un trajet enregistré.
- **3** Sélectionnez l'icône de profil du véhicule et choisissez le véhicule que vous prévoyez d'utiliser pour votre trajet (facultatif).
- 4 Sélectionnez ...
- **5** Pour modifier le mode de calcul du trajet, sélectionnez **Préférences d'itinéraire** (*[Modification du mode de calcul](#page-9-0) [d'itinéraire](#page-9-0)*, page 6).

#### **Suivi d'un trajet enregistré**

- **1** Sélectionnez **Applications** > **Planificateur de trajets** > **Trajets enregistrés**.
- **2** Sélectionnez un trajet enregistré.
- **3** Sélectionnez **Aller !**.
- **4** Sélectionnez la première position sur votre trajet, puis sélectionnez **Démarrer**.

L'appareil calcule un itinéraire à partir de votre position actuelle jusqu'à la position sélectionnée, puis vous guide jusqu'aux autres destinations, dans l'ordre.

# **Partage d'un itinéraire**

Vous pouvez partager des itinéraires avec d'autres appareils zūmo.

- **1** Sélectionnez **Applications** > **Partager un itinéraire**.
- **2** Sélectionner une option :
	- Pour partager un itinéraire avec Garmin Drive, sélectionnez **Garmin Drive™**.
	- Pour partager un itinéraire via une connexion Bluetooth, sélectionnez **Bluetooth**.
	- Pour copier un itinéraire sur une carte microSD, sélectionnez **Carte mémoire**.
- **3** Sélectionnez une route.
- **4** Sélectionnez **Terminé**.
- **5** Suivez les instructions qui s'affichent sur l'écran de votre appareil zūmo pour terminer la procédure de partage.

# **Tracés**

Un tracé représente un enregistrement de votre itinéraire. Le journal de suivi contient des informations sur le trajet enregistré, notamment l'heure, la position et l'altitude.

#### **Enregistrement de tracés**

Le suivi enregistre votre parcours. Lorsque vous démarrez le suivi, votre appareil enregistre votre position, puis met à jour la ligne du tracé. Si votre appareil est couplé à un compte Garmin Explore, il synchronise régulièrement les tracés enregistrés avec l'application.

- **1** Sur l'écran principal, sélectionnez **Tracé**.
- **2** Sélectionnez **Démarrer**.

# <span id="page-22-0"></span>**TracBack®**

# **Suivi de vos parcours récents**

La fonction TracBack enregistre le segment le plus récent de votre déplacement. Vous pouvez retracer votre parcours récent jusqu'à une position précédente.

- **1** Sélectionnez **Applications** > **TracBack**.
- Votre parcours récent s'affiche sur la carte.
- **2** Sélectionnez **Aller !**.

#### **Enregistrement de votre parcours récent en tant que trajet**

Vous pouvez enregistrer votre parcours récent en tant que trajet pour y accéder plus tard en utilisant le planificateur de trajets (*[Suivi d'un trajet enregistré](#page-21-0)*, page 18).

**1** Sélectionnez **TracBack**.

Votre parcours récent s'affiche sur la carte.

- 2 Sélectionnez  $\leq$  > Enregistrer en tant que trajet.
- **3** Saisissez un nom, puis sélectionnez **Terminé**.

# **Journal de l'historique d'entretien**

Vous pouvez consigner la date et l'odomètre pendant l'entretien ou la maintenance de votre véhicule. L'appareil fournit plusieurs catégories d'entretien et vous pouvez ajouter des catégories personnalisées (*Ajout de catégories d'entretien*, page 19).

- **1** Sélectionnez **Applications** > **Historique d'entretien**.
- **2** Sélectionnez une catégorie d'entretien.
- **3** Sélectionnez **Ajouter un enregistrement**.
- **4** Entrez la valeur de l'odomètre et sélectionnez **Suivant**.
- **5** Entrez un commentaire (facultatif).
- **6** Sélectionnez **Terminé**.

# **Ajout de catégories d'entretien**

- **1** Sélectionnez **Applications** > **Historique d'entretien**.
- 2 Sélectionnez **E** > Ajouter une catégorie.
- **3** Saisissez le nom de la catégorie, puis sélectionnez **Terminé**.

# **Affichage des prévisions météo**

Pour utiliser cette fonction, votre appareil doit recevoir des données météo. Vous pouvez connecter votre appareil à l'application Garmin Drive pour recevoir des données météo (*[Couplage de votre téléphone et de votre casque](#page-18-0)*, page 15).

**1** Sélectionnez **Applications** > **Météo**.

L'appareil affiche les conditions météorologiques actuelles et des prévisions pour les prochains jours.

**2** Sélectionnez un jour. Les prévisions détaillées du jour s'affichent.

# **Consultation de la météo près d'une autre ville**

- **1** Sélectionnez **Applications** > **Météo** > **Position actuelle**.
- **2** Sélectionnez une option :
	- Pour consulter la météo près d'une ville faisant partie de vos favoris, sélectionnez une ville dans la liste.
	- Pour ajouter une ville à votre liste de favoris, sélectionnez **Ajouter une ville**, puis saisissez le nom de la ville souhaitée.

# **Affichage du radar météo**

Afin de pouvoir utiliser cette fonction, vous devez d'abord connecter votre appareil à un téléphone compatible exécutant l'application Garmin Drive (*[Couplage de votre téléphone et de](#page-18-0)  [votre casque](#page-18-0)*, page 15).

- **1** Sélectionnez **Applications** > **Radar météo**.
- 2 Sélectionnez **pour animer la carte radar.**

# **Affichage des alertes météo**

Afin de pouvoir utiliser cette foncton, vous devez d'abord connecter votre appareil à un téléphone compatible exécutant l'application Garmin Drive (*Couplage de votre téléphone et de [votre casque](#page-18-0)*, page 15).

**REMARQUE :** cette fonction n'est pas disponible dans toutes les zones.

Lorsque vous vous déplacez avec votre appareil, ilse peut que des alertes météo s'affichent sur la carte. Vous pouvez également afficher une carte des alertes météo à proximaté de votre position actuelle ou d'une ville de votre choix.<br>  $\frac{1}{2}$ <br>
Applications > Météo. votre position actuelle ou d'une ville de votre choix. **Example 12**<br> **Example 12**<br> **Example 12**<br> **Example 12**<br> **Example 12**<br> **Example 12**<br> **Example 12**<br> **Example 12**<br> **Example 12**<br> **Example 12**<br> **Example 12**<br> **Example 12**<br> **Example 12**<br> **Example 12**<br> **Example 12**<br> **Example 12** 

- **1** Sélectionnez **Applications** > **Météo**.
- **2** Sélectionnez une ville, si besoin.
- **3** Sélectionnez > **Alertes météo**.

## **Consultation des conditions de circulation**

Afin de pouvoir utiliser cette fonction, vous devez d'abord connecter votre appareil à un téléphone compatible exécutant l'application Garmin Drive (*[Couplage de votre téléphone et de](#page-18-0)  [votre casque](#page-18-0)*, page 15).

Vous pouvez voir les conditions routières en lien avec la météo pour les routes de votre région, sur votre itinéraire ou dans une autre ville.

- **1** Sélectionnez **Applications** > **Météo**.
- **2** Sélectionnez une ville, si besoin.
- **3** Sélectionnez > **Conditions de circulation**.

# **Création d'un itinéraire aller-retour**

L'appareil peut créer un itinéraire aller-retour avec une position de départ spécifique ainsi qu'une distance, une durée ou une destination particulières.

- **1** Depuis l'écran d'accueil, sélectionnez **Applications** > **Round Trip**.
- **2** Sélectionnez **Point de départ**.
- **3** Sélectionnez une position, puis sélectionnez **Sélect.**.
- **4** Sélectionnez **Attributs du trajet**.
- **5** Sélectionnez une option :
	- Sélectionnez **Choisissez une distance** pour planifier votre itinéraire en vous basant sur une distance.
	- Sélectionnez **Choisissez une durée** pour planifier votre itinéraire en vous basant sur un horaire.
	- Sélectionnez **Choisissez une destination** pour planifier votre itinéraire en vous basant sur une position spécifique.
- **6** Saisissez une distance, une durée ou une destination.
- **7** Sélectionnez une option :
	- Si vous avez saisi une distance ou une durée, sélectionnez **Terminé** > **Calculer**.
	- Si vous avez sélectionné une destination, sélectionnez **Sélect.**.
- **8** Sélectionnez un itinéraire puis sélectionnez **Aller !**.

# **Caméras de surveillance du trafic photoLive**

Pour utiliser cette fonction, vous devez d'abord connecter votre appareil à l'application Garmin Drive (*[Couplage de votre](#page-18-0)  [téléphone et de votre casque](#page-18-0)*, page 15).

Les caméras de surveillance du trafic photoLive fournissent des images du trafic en temps réel sur des routes et intersections principales.

Le service photoLive n'est pas disponible dans toutes les zones.

### **Affichage et enregistrement des caméras de surveillance du trafic photoLive**

Vous pouvez afficher des images en temps réel provenant de caméras de surveillance du trafic situées à proximité. Vous

<span id="page-23-0"></span>pouvez également enregistrer des caméras de surveillance du trafic pour les itinéraires que suivez régulièrement.

- **1** Sélectionnez **Applications** > **photoLive**.
- **2** Sélectionnez **Touchez pour ajouter**.
- **3** Sélectionnez une route.
- **4** Sélectionnez la position d'une caméra de surveillance du trafic.

Un aperçu de l'image en temps réel provenant de la caméra apparaît à côté d'une carte affichant la position des caméras. Vous pouvez sélectionner l'aperçu de l'image pour l'agrandir.

**5** Sélectionnez **Enregistrer** pour enregistrer la caméra (facultatif).

Un aperçu miniature de la caméra est ajouté à l'écran principal de l'application photoLive.

#### **Visualisation des caméras de surveillance du trafic photoLive sur la carte**

L'outil de carte photoLive affiche les caméras de surveillance que vous allez rencontrer sur la route que vous empruntez.

1 Sur la carte, sélectionnez  $\frac{1}{2}$  > photoLive.

L'appareil affiche l'image en temps réel provenant de la caméra de surveillance du trafic la plus proche, présente sur la route que vous empruntez, en indiquant la distance qui vous en sépare. Lorsque vous la dépassez, l'appareil charge en temps réel l'image de la prochaine caméra.

**2** Si aucune caméra n'est trouvée sur la route, sélectionnez **Chercher des alertes Garmin** pour afficher ou enregistrer les caméras de surveillance du trafic situées à proximité (facultatif).

# **Affichage des destinations et itinéraires précédents**

Pour utiliser cette fonction, vous devez d'abord activer la fonction d'historique de voyage (*[Paramètres de l'appareil et de](#page-24-0) [confidentialité](#page-24-0)*, page 21).

Vous pouvez afficher vos itinéraires précédents ainsi que les lieux où vous vous êtes arrêté sur la carte.

Sélectionnez **Applications** > **Où je suis allé**.

# **Paramètres zūmo**

# **Paramètres de carte et de véhicule**

Sélectionnez **Paramètres** > **Carte et véhicule**.

- **Véhicule** : permet de définir l'icône du véhicule qui représente votre position sur la carte.
- **Affichage carte routière** : permet de définir la perspective sur la carte.
- **Détails cartographiques** : permet de définir le niveau de détails de la carte. Une plus grande précision peut ralentir le tracé de la carte.
- **Thème de la carte** : permet de modifier la couleur des données cartographiques.
- **Calques de carte** : permet de choisir les données qui s'affichent sur la page de la carte (*[Personnalisation des calques de la](#page-17-0)  carte*[, page 14\)](#page-17-0).
- **Zoom auto** : permet de sélectionner automatiquement le niveau de zoom adapté pour une utilisation optimale de votre carte. Quand cette option est désactivée, vous pouvez effectuer un zoom avant ou arrière manuel.
- **Ignorer l'étape suivante Confirmation** : permet de définir un message de confirmation qui s'affiche lorsque vous ignorez une position sur votre itinéraire.
- **Mes cartes** : permet de spécifier les cartes que l'appareil doit utiliser parmi celles qui sont installées.

# **Activation des cartes**

Vous avez la possibilité d'activer  $\mathcal{Q}_s$  cartes installées sur votre appareil.

ASTUCE : pour acheter de nouvelles cartes, rendez-vous sur <http://buy.garmin.com>. Outline<br>
Bes Most cartes installées sur votre<br>
Prime nouvelles cartes, rendez-vous sur<br>
Netres > Carte et véhique > Mes cartes.<br>
The cartes of the cartes.<br>
The cartes of the calculation.<br>
The contract de définir la méthode

- **1** Sélectionnez **Paramètres** > **Carte et véhicule** > **Mes cartes**.
- **2** Sélectionnez une carte.

# **Paramètres de navigation**

Sélectionnez **Paramètres** > **Navigation**.

- **Méthode de calcul** : permet de définir la méthode de calcul des itinéraires.
- **Recalcul hors route** : permet de définir les préférences de recalcul quand vous déviez d'un itinéraire actif.
- **Contournements** : permet de définir les caractéristiques routières à éviter dans vos itinéraires.
- **Contournements personnalisés** : permet d'éviter des routes ou zones particulières.
- **Routes à péage** : permet de définir les préférences de contournement de routes à péage.
- **Routes à péage** : permet de définir les préférences de contournement de routes à péage et à vignette.
	- **REMARQUE :** cette fonction n'est pas disponible dans toutes les zones.
- **Zones environnementales** : permet de définir les préférences pour éviter les zones à restrictions environnementales pouvant s'appliquer à votre véhicule.
- **Mode restreint** : permet de désactiver toutes les fonctions qui requièrent l'attention du conducteur.
- **Simulateur GPS** : permet d'arrêter la réception des signaux GPS sur l'appareil et d'économiser la batterie.

#### **Paramètres de la méthode de calcul**

Sélectionnez **Paramètres** > **Navigation** > **Méthode de calcul**.

L'itinéraire est calculé en fonction des données de vitesse de circulation et d'accélération du véhicule.

- **Temps le plus court** : permet de calculer les itinéraires les plus rapides à parcourir, la distance pouvant être plus longue.
- **Distance la plus courte** : permet de calculer les itinéraires les plus courts en termes de distance, la durée pouvant être plus longue.
- **Vol d'oiseau** : permet de calculer une ligne directe de votre position jusqu'à votre destination.

#### **Définition d'une position simulée**

Si vous êtes à l'intérieur ou si vous ne recevez pas de signal satellite, vous pouvez utiliser le simulateur GPS pour planifier un itinéraire à partir d'une position simulée.

- **1** Sélectionnez **Paramètres** > **Navigation** > **Simulateur GPS**.
- **2** Dans le menu principal, sélectionnez **Afficher carte**.
- **3** Touchez la carte deux fois de suite pour sélectionner une zone.
	- L'adresse de la position s'affiche en bas de l'écran.
- **4** Sélectionnez la description de la position.
- **5** Sélectionnez **Définir la position**.

#### **BluetoothParamètres**

Sélectionnez **Paramètres** > **Réseaux sans fil**.

**Bluetooth** : permet d'activer la technologie sans fil Bluetooth.

**Rechercher les appareils** : permet de rechercher des périphériques Bluetooth à proximité.

<span id="page-24-0"></span>**Nom de l'appareil** : permet de saisir un nom d'usage identifiant votre appareil sur les périphériques équipés de la technologie sans fil Bluetooth.

#### **Wi**‑**FiParamètres**

Les paramètres du réseau sans fil vous permettent de gérer les réseaux Wi‑Fi.

Sélectionnez **Paramètres** > **Réseaux sans fil**.

**Wi-Fi** : active la radio Wi‑Fi.

**Réseaux enregistrés** : permet de modifier ou de supprimer les réseaux enregistrés.

**Rechercher des réseaux** : recherche des réseaux Wi‑Fi à proximité (*[Connexion à un réseau Wi](#page-25-0)*‑*Fi*, page 22).

#### **Paramètres d'aide à la conduite**

Sélectionnez **Paramètres** > **Assist. conducteur**.

- **Alertes pour motards** : permet d'activer ou de désactiver les alertes à l'approche de certaines zones ou selon les conditions routières (*[Fonctions et alertes de vigilance du](#page-7-0)  motard*[, page 4\)](#page-7-0).
- **Alerte excès vit.** : vous avertit dès que vous dépassez la limite de vitesse autorisée.
- **Aperçu de l'itinéraire** : affiche un aperçu des routes principales sur votre itinéraire lorsque vous démarrez la navigation.
- **Planning des pauses** : vous rappelle de prendre une pause et affiche les services sur votre itinéraire lorsque vous conduisez depuis une période prolongée. Vous pouvez activer ou désactiver les rappels de pause et les suggestions de service sur votre itinéraire.
- **Détection automatique des incidents** : permet à l'appareil de détecter les incidents potentiels liés au véhicule.
- **Notification des incidents** : permet de définir un contact qui reçoit une notification lorsque l'appareil détecte un possible incident.
- **Alertes points d'intérêt** : vous prévient lorsque vous approchez d'une zone de danger.

# **Paramètres d'affichage**

Sélectionnez **Paramètres** > **Affichage**.

**Orientation** : permet de définir l'orientation de l'écran en mode portrait (vertical) ou en mode paysage (horizontal).

**REMARQUE :** cette fonction n'est pas disponible sur tous les modèles.

- **Mode Couleur** : permet de choisir entre les modes couleur Nuit et Jour. Si vous sélectionnez l'option Auto, l'appareil bascule automatiquement entre les deux modes en fonction de l'heure.
- **Luminosité** : permet de régler la luminosité de l'écran.
- **Temporisation affichage** : permet de définir la durée d'inactivité avant que votre appareil ne passe en mode veille lorsque votre appareil est sur batterie.
- **Capture d'écran** : permet de prendre une photo de l'écran de l'appareil. Les captures d'écran sont enregistrées dans la mémoire de l'appareil, dans le dossier Screenshot.

# **Paramètres de trafic**

Dans le menu principal, sélectionnez **Paramètres** > **Trafic**.

**Trafic** : permet d'activer le service d'info-trafic.

- **Fournisseur actuel** : permet de définir le fournisseur d'infotrafic à utiliser. L'option Auto permet de sélectionner les meilleures données disponibles sur le trafic, de manière automatique.
- **Abonnements** : permet d'afficher vos abonnements actuels aux services d'info-trafic.

**Optimiser l'itinéraire** : perme à l'appareil d'utiliser les autres itinéraires optimisés, automatiquement ou sur demande (*[Contournement des ralentissements sur votre itinéraire](#page-11-0)*, [page 8](#page-11-0)).  $\mathcal{O}_\mu$ <br>
permetol l'appareil d'utiliser les autres<br>
s ralentissement ou sur demande<br>
s ralentissements sur votre itinéraire,<br>
permet de définir l'appareil affiche une<br>
tion pour laquelle l'appareil affiche une<br>
s param

**Alertes d'info-trafic** : permet de définir l'inportance du problème de circulation pour laquelle l'appareil affiche une alerte routière.

# **Paramètres d'unités et d'heure**

Pour ouvrir la page des paramètres d'unités et d'heure, dans le menu principal, sélectionnez **Paramètres** > **Unités et heure**.

**Heure actuelle** : permet de régler l'heure de l'appareil.

Format d'heure : permet de sélectionner une heure d'affichage  $\delta$ au format 12 heures, 24 heures ou UTC.

- **Unités** : permet de définir l'unité de mesure utilisée pour les distances.
- **Format de position** : permet de définir le format de coordonnées et le datum (système géodésique) utilisés pour les coordonnées géographiques.

#### **Réglage de l'heure**

- **1** Dans le menu principal, sélectionnez l'heure.
- **2** Sélectionnez une option :
	- Pour régler l'heure automatiquement à l'aide des informations GPS, sélectionnez **Automatique**.
	- Pour régler l'heure manuellement, faites glisser les chiffres vers le bas ou vers le haut.

# **Paramètres de langue et de clavier**

Pour ouvrir les paramètres de langue et de clavier, dans le menu principal, sélectionnez **Paramètres** > **Langue et clavier**.

**Profil de voix** : permet de changer la langue des instructions vocales.

**Langue du texte** : permet de modifier la langue de tous les éléments textuels affichés à l'écran.

**REMARQUE :** les changements de langue n'ont aucun impact sur les données saisies par l'utilisateur ou les données cartographiques, telles que les noms de rues.

**Langue du clavier** : permet d'activer les différentes langues du clavier.

# **Paramètres de l'appareil et de confidentialité**

Sélectionnez **Paramètres** > **Appareil**.

- **Info produit** : permet d'afficher le numéro de version du logiciel, le numéro d'identification de l'appareil et des informations sur plusieurs autres fonctionnalités du logiciel.
- **Indications règlementaires** : affiche les informations légales et de conformité.
- **CLUF** : permet d'afficher les contrats de licence utilisateur final. **REMARQUE :** ces informations sont requises pour mettre à jour le logiciel du système ou acquérir de nouvelles cartes.
- **Licence logicielle** : permet d'afficher des informations sur la licence logicielle.
- **Rap. données d'app.** : partagez des données anonymes pour améliorer l'appareil.
- **Historique de voyage** : permet à l'appareil de stocker un enregistrement des endroits que vous avez visités. Cela vous permet d'afficher le journal de trajet, d'utiliser la fonction Où je suis allé et d'utiliser les itinéraires suggérés myTrends™.
- **Réinitialiser** : vous permet d'effacer l'historique des voyages, de réinitialiser les paramètres ou de supprimer toutes les données utilisateur.

# <span id="page-25-0"></span>**Restauration des paramètres**

Vous pouvez rétablir les réglages par défaut d'une certaine catégorie de paramètres ou de l'ensemble des paramètres.

- **1** Sélectionnez **Paramètres**.
- **2** Si besoin est, sélectionnez une catégorie de paramètres.
- **3** Sélectionnez  $\equiv$  > Restaurer.

# **Informations sur l'appareil**

#### **Affichage des informations légales et de conformité relatives à l'étiquetage électronique**

- **1** Dans le menu des paramètres, faites défiler l'écran jusqu'au fond du menu.
- **2** Sélectionnez **Appareil** > **Indications règlementaires**.

# **Caractéristiques**

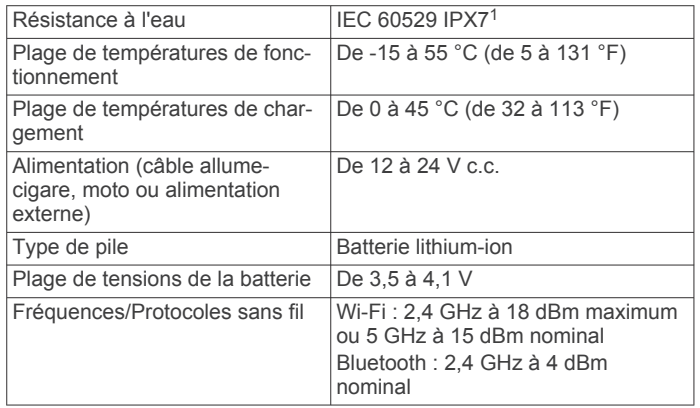

# **Chargement de l'appareil**

**REMARQUE :** ce produit de classe III doit être alimenté par une alimentation LPS.

Vous pouvez charger la batterie de votre appareil à l'aide d'une des méthodes suivantes.

• Installez l'appareil sur le support de montage, puis connectez le support à l'alimentation du véhicule.

#### *AVIS*

Ne connectez pas l'appareil directement au câble allumecigare.

• Branchez l'appareil sur l'adaptateur d'alimentation disponible en option, par exemple sur l'adaptateur d'alimentation pour prise murale.

Vous pouvez acheter un adaptateur CA-DC Garmin convenant à un usage à domicile ou au bureau auprès d'un revendeur Garmin ou sur le site [www.garmin.com.](http://www.garmin.com) Le chargement de l'appareil peut être lent quand il est connecté à un adaptateur tiers.

# **Maintenance de l'appareil**

# **Centre d'assistance Garmin**

Rendez-vous sur [support.garmin.com](http://support.garmin.com) pour obtenir de l'aide et des informations, et accéder aux manuels des produits, aux questions fréquentes, à des vidéos et à l'assistance client.

# **Mises à jour cartographiques et logicielles**

Pour profiter de la meilleure expérience de navigation possible, veillez à mettre à jour régulièrement les cartes et les logiciels de votre appareil.

Les mises à jour cartographiques indiquent les dernières modifications apportées aux routes et lieux frequent sur les cartes utilisées par votre appareil. En mettant  $\forall d s$  cartes à jour, vous trouverez plus facilement les nouveaux lieux et vous pourrez générer des itinéraires plus précis. Les mises à jour cartographiques sont volumineuses et peuvent prendre plusieurs heures. **Communisty Community Community Community Community Community Community Community Community Community Community Community Community Community Community Community Community Community Community Community Community Community** 

Les mises à jour logicielles modifient et améliorent les fonctions et le fonctionnement de l'appareil. Les mises à jour logicielles sont plus légères et ne prennent que quelques minutes.

Il existe deux méthodes pour mettre à jour votre logiciel.

- Vous pouvez connecter l'appareil à un réseau Wi‑Fi pour effectuer la mise à jour directement sur l'appareil (recommandé). Cette option vous permet de mettre à jour votre appareil sans vous connecter à un ordinateur.
- Vous pouvez connecter l'appareil à un ordinateur et le mettre à jour à l'aide de l'application Garmin Express [\(garmin.com](http://www.garmin.com/express) [/express\)](http://www.garmin.com/express).

#### **Connexion à un réseau Wi**‑**Fi**

La première fois que vous allumez votre appareil, il vous invite à vous connecter à votre réseau Wi‑Fi et à enregistrer votre appareil. Vous pouvez aussi vous connecter à un réseau Wi‑Fi via le menu des paramètres.

- **1** Sélectionnez **Paramètres** > **Réseaux sans fil**.
- **2** Si besoin, sélectionnez **Wi-Fi** pour activer la technologie Wi-Fi.
- **3** Sélectionnez **Rechercher des réseaux**. L'appareil affiche une liste des réseaux Wi‑Fi à proximité.
- **4** Sélectionnez un réseau.
- **5** Si besoin, saisissez le mot de passe du réseau, puis sélectionnez **Terminé**.

L'appareil se connecte au réseau et le réseau est ajouté à la liste des réseaux enregistrés. L'appareil se reconnecte à ce réseau automatiquement lorsqu'il est à portée.

#### **Mise à jour du logiciel et des cartes à l'aide d'un réseau Wi**‑**Fi**

#### *AVIS*

Il se peut que vous deviez télécharger des fichiers volumineux pour effectuer les mises à jour cartographiques et logicielles. Les limites et frais de données habituels imposés par votre fournisseur de services Internet s'appliquent. Contactez votre fournisseur de services Internet pour obtenir plus d'informations sur les limites et frais de données.

Vous pouvez mettre à jour les cartes et le logiciel en connectant votre appareil à un réseau Wi‑Fi qui fournit un accès à Internet. Ceci vous permet de mettre à jour votre appareil sans vous connecter à un ordinateur.

**1** Connectez l'appareil à un réseauWi‑Fi (*Connexion à un réseau Wi*‑*Fi*, page 22).

Lorsque l'appareil se connecte au réseau Wi‑Fi, il recherche les mises à jour disponibles. Quand une mise à jour est disponible,  $\odot$  s'affiche sur l'icône des Paramètres dans le menu principal.

**2** Sélectionnez **Paramètres** > **Mises à jour**.

L'appareil recherche les mises à jour disponibles. Quand une mise à jour est disponible, **Mise à jour disponible** s'affiche sous Carte ou Logiciel.

<sup>&</sup>lt;sup>1</sup>\*L'appareil résiste à une immersion accidentelle dans un mètre d'eau pendant 30 minutes. Pour plus d'informations, rendez-vous sur [www.garmin.com/water](http://www.garmin.com/waterrating)[rating.](http://www.garmin.com/waterrating)

- <span id="page-26-0"></span>**3** Sélectionner une option :
	- Pour installer toutes les mises à jour disponibles, sélectionnez **Tout installer**.
	- Pour installer uniquement les mises à jour cartographiques, sélectionnez **Carte** > **Tout installer**.
	- Pour installer uniquement les mises à jour logicielles, sélectionnez **Logiciel** > **Tout installer**.
- **4** Lisez les contrats de licence, puis sélectionnez **Tt accepter**  pour accepter les contrats.

**REMARQUE :** si vous ne souhaitez pas accepter les conditions de licence, vous pouvez sélectionner Refuser. Le processus de mise à jour s'arrête alors. Vous ne pouvez pas installer des mises à jour sans accepter les contrats de licence.

**5** À l'aide du câble USB inclus, branchez l'appareil sur une source d'alimentation externe, puis sélectionnez **Continuer**  (*[Chargement de l'appareil](#page-25-0)*, page 22).

Utilisez un chargeur USB mural d'au minimum 1 A pour optimiser les résultats. Il existe de nombreux adaptateurs USB pour smartphone, tablette ou appareil portable compatibles.

**6** Veillez à ce que l'appareil reste connecté à l'alimentation externe et à portée du réseau Wi‑Fi jusqu'à la fin du processus de mise à jour.

**ASTUCE :** si vous interrompez ou annulez une mise à jour de carte avant la fin, il risque de manquer certaines données cartographiques sur votre appareil. Pour récupérer les données cartographiques manquantes, vous devez effectuer à nouveau la mise à jour via Wi‑Fi ou Garmin Express.

#### **Mises à jour produit**

Sur votre ordinateur, installez Garmin Express [\(www.garmin.com/express](http://www.garmin.com/express)).

Ceci vous permet d'accéder facilement aux services suivants pour les appareils Garmin :

- Mises à jour logicielles
- Mises à jour cartographiques
- Enregistrement du produit

#### *Mise à jour de cartes et de logiciels avec Garmin Express* Vous pouvez utiliser l'application Garmin Express pour

télécharger et installer les dernières mises à jour cartographiques et logicielles disponibles pour votre appareil.

- **1** Si l'application Garmin Express n'est pas installée sur votre ordinateur, rendez-vous sur [garmin.com/express](http://www.garmin.com/express) et suivez les instructions qui s'affichent à l'écran pour l'installer.
- **2** Ouvrez l'application **G** Garmin Express.
- **3** Connectez votre appareil à votre ordinateur à l'aide d'un câble mini-USB.

La petite extrémité du câble se connecte au port mini-USB (1) de votre appareil zūmo et la grande extrémité se branche sur un port USB disponible de votre ordinateur.

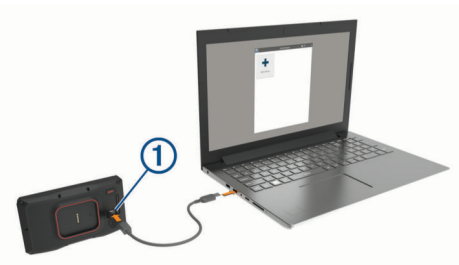

- **4** Quand votre appareil zūmo vous invite à passer en mode transfert de fichiers, sélectionnez **Continuer**.
- **5** Dans l'application Garmin Express, cliquez sur **Ajouter un appareil**.

L'application Garmin Express recherche votre appareil et affiche le nom ainsi que le numéro de série de l'appareil.

**6** Cliquez sur **Ajouter appareil**, pure suivez les instructions qui s'affichent à l'écran pour ajouter votre appareil à l'application Garmin Express.

Une fois configurée, l'application Garmin Express affiche les mises à jour disponibles pour votre appareil.

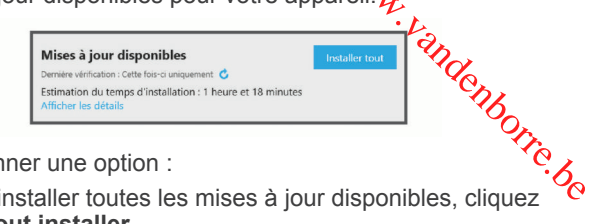

- **7** Sélectionner une option :
	- Pour installer toutes les mises à jour disponibles, cliquez sur **Tout installer**.
	- Pour installer une mise à jour spécifique, cliquez sur **Afficher les détails**, puis sur **Installer** à côté de la mise à jour de votre choix.

L'application Garmin Express télécharge et installe les mises à jour sur votre appareil. Les mises à jour cartographiques sont volumineuses. Leur installation peut prendre beaucoup de temps si votre connexion Internet est lente.

**REMARQUE :** si une mise à jour cartographique est trop volumineuse pour votre appareil, le logiciel peut vous inviter à installer une carte microSD dans votre appareil pour augmenter la capacité de stockage interne (*[Installation d'une](#page-28-0) [carte mémoire pour les cartes et les données](#page-28-0)*, page 25).

**8** Suivez les instructions qui s'affichent à l'écran pendant le processus de mise à jour pour terminer l'installation des mises à jour.

Par exemple, pendant une mise à jour, l'application Garmin Express peut vous demander de déconnecter et de reconnecter votre appareil.

# **Entretien de l'appareil**

#### *AVIS*

#### Evitez de laisser tomber l'appareil.

Pour éviter tout dommage permanent, ne conservez pas l'appareil à un endroit où il pourrait être exposé de manière prolongée à des températures extrêmes.

N'utilisez jamais d'objet dur ou pointu sur l'écran tactile, car vous risqueriez de l'endommager.

#### **Nettoyage du boîtier externe**

#### *AVIS*

Evitez d'utiliser des nettoyants chimiques ou des solvants susceptibles d'endommager les parties en plastique de l'appareil.

- **1** Nettoyez le boîtier externe de l'appareil (hormis l'écran tactile) à l'aide d'un chiffon humide et imbibé d'un détergent non abrasif.
- **2** Essuyez l'appareil.

#### **Nettoyage de l'écran tactile**

- **1** Utilisez un chiffon doux, propre et non pelucheux.
- **2** Humectez-le d'eau si nécessaire.
- **3** Si vous utilisez un chiffon humide, éteignez l'appareil et débranchez-le de la source d'alimentation.
- **4** Nettoyez délicatement l'écran avec le chiffon.

#### **Prévention des vols**

- Rangez l'appareil et le support de montage à l'abri des regards lorsque vous ne vous en servez pas.
- Effacez la marque laissée par la ventouse sur le pare-brise.
- <span id="page-27-0"></span>• Ne rangez pas l'appareil dans la boîte à gants.
- Enregistrez votre appareil à l'aide du logiciel Garmin Express [\(garmin.com/express](http://www.garmin.com/express)).

# **Redémarrage de l'appareil**

Vous pouvez redémarrer votre appareil s'il cesse de fonctionner. Maintenez le bouton Marche/Arrêt enfoncé pendant 12 secondes.

# **Retrait de l'appareil, du support et de la ventouse**

#### **Retrait de l'appareil du support**

- **1** Appuyez sur la patte ou le bouton de dégagement du support.
- **2** Inclinez le bas de l'appareil vers le haut et retirez-le du support.

#### **Retrait du support de la ventouse**

- **1** Tournez le support de l'appareil vers la droite ou vers la gauche.
- **2** Appliquez une pression jusqu'à ce que la partie creuse du support libère la rotule de la ventouse.

#### **Retrait de la ventouse du pare-brise**

- **1** Faites basculer le levier de la ventouse dans votre direction.
- **2** Tirez la languette du support à ventouse vers vous.

# **Remplacement du fusible dans le câble allume-cigare**

#### *AVIS*

Lors du remplacement du fusible, ne perdez pas les petites pièces et veillez à les remettre correctement à leur place. Le câble allume-cigare ne fonctionnera pas s'il n'est pas monté correctement.

Si vous n'arrivez pas à charger l'appareil dans le véhicule, vous devez peut-être remplacer le fusible situé à l'extrémité de l'adaptateur du véhicule.

**1** Tournez l'extrémité ① dans le sens inverse des aiguilles d'une montre pour la déverrouiller.

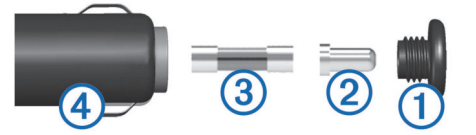

**ASTUCE :** il vous faudra peut-être utiliser une pièce de monnaie pour retirer l'extrémité.

- **2** Retirez l'extrémité, la pointe argentée 2 et le fusible 3.
- **3** Insérez un fusible à fusion rapide de même taille, comme 1 A ou 2 A.
- **4** Placez la pointe argentée dans l'extrémité.
- **5** Enfoncez l'extrémité et tournez-la dans le sens des aiguilles d'une montre pour la verrouiller dans le câble allume-cigare 4.

# **Dépannage**

# **La ventouse n'adhère pas au pare-brise**

- **1** Nettoyez la ventouse et le pare-brise avec de l'alcool à 90°.
- **2** Séchez-les à l'aide d'un chiffon sec et propre.
- **3** Fixez la ventouse (*[Montage de l'appareil dans une](#page-6-0)  [automobile](#page-6-0)*, page 3).

# **Mon appareil ne parvignt pas à acquérir les signaux satellites**  $\mathcal{O}_\mu$ <br> **parvicent pas à acquérir les<br>
S[o](#page-24-0)n des simulateur GBS** est désactivé<br>
igation, page 2002<br>
les parkings couverts des grands<br>
pass.<br>
Indiant quelques minutes.<br> **Passed pas chargée très de l'écran (Paramètres d'a**

- Assurez-vous que le simulateur GPS est désactivé (*[Paramètres de navigation](#page-23-0)*, page 20).
- Eloignez l'appareil des parkings couverts, des grands bâtiments et des arbres.
- Restez immobile pendant quelques minutes.

# **Ma batterie ne reste pas chargée très longtemps**

- Baissez la luminosité de l'écran (*Paramètres d'affichage*, [page 21](#page-24-0)).
- Réduisez la temporisation de l'affichage (*[Paramètres](#page-24-0) [d'affichage](#page-24-0)*, page 21).
- Baissez le volume (*[Réglage du volume](#page-4-0)*, page 1).
- Eteignez la radio Wi-Fi quand vous ne l'utilisez pas (*Wi*‑*[FiParamètres](#page-24-0)*, page 21).
- Passez l'appareil en mode économie d'énergie quand vous ne l'utilisez pas (*[Mise sous/hors tension de l'appareil](#page-4-0)*, [page 1](#page-4-0)).
- N'exposez pas votre appareil à des températures extrêmes.
- Ne laissez pas votre appareil directement exposé aux rayons du soleil.

# **Mon appareil ne se connecte pas à mon téléphone**

• Sélectionnez **Paramètres** > **Réseaux sans fil**.

L'option Bluetooth doit être activée.

- Activez la technologie sans fil Bluetooth sur votre téléphone et placez votre téléphone dans un rayon de 10 mètres (33 pieds) de votre appareil.
- Vérifiez si votre téléphone est compatible. Visitez le site [www.garmin.com/bluetooth](http://www.garmin.com/bluetooth) pour plus d'informations.
- Effectuez à nouveau le processus de couplage. Pour effectuer à nouveau le processus de couplage, vous devez annuler le couplage entre votre téléphone et votre appareil (*[Déconnexion d'un appareil Bluetooth](#page-19-0)*, page 16), puis relancer le processus de couplage (*[Couplage de votre](#page-18-0)  [téléphone et de votre casque](#page-18-0)*, page 15).

# **Mon appareil ne s'affiche pas sur mon ordinateur en tant que lecteur amovible**

Sur la plupart des ordinateurs, l'appareil se connecte en mode Media Transfer Protocol (MTP). En mode MTP, l'appareil s'affiche en tant qu'appareil portable et non en tant que lecteur amovible.

# **Mon appareil ne s'affiche pas sur mon ordinateur en tant qu'appareil portable**

Sur les ordinateurs Mac<sup>®</sup> et certains systèmes Windows<sup>®</sup>, l'appareil se connecte en mode de stockage USB grande capacité. En mode de stockage USB grande capacité, l'appareil s'affiche en tant que volume ou lecteur amovible, et non en tant qu'appareil portable. Les versions Windows antérieures à Windows XP Service Pack 3 utilisent le mode de stockage USB grande capacité.

## **Mon appareil ne s'affiche sur mon ordinateur ni en appareil portable, ni en lecteur ou volume amovible**

- **1** Débranchez le câble USB de l'ordinateur.
- **2** Eteignez l'appareil.

<span id="page-28-0"></span>**3** Connectez le câble USB à votre appareil et à un port USB sur votre ordinateur.

**ASTUCE :** le câble USB doit être connecté à un port USB de votre ordinateur, pas à un hub USB.

L'appareil s'allume automatiquement et bascule en mode MTP ou en mode de stockage USB grande capacité. Une image représentant votre appareil connecté à un ordinateur s'affiche sur l'écran de l'appareil.

**REMARQUE :** si plusieurs lecteurs réseau sont mappés sur votre ordinateur, Windows peut rencontrer des problèmes lors de l'attribution d'une lettre aux lecteurs correspondant à votre lecteurs Garmin. Pour obtenir des informations sur l'attribution des lettres aux lecteurs, consultez le fichier d'aide de votre système d'exploitation.

# **Annexes**

# **Installation d'une carte mémoire pour les cartes et les données**

Vous pouvez installer une carte mémoire afin d'augmenter l'espace de stockage attribué aux cartes et aux autres données de votre appareil. Des cartes mémoire sont disponibles chez les fournisseurs de composants électroniques. Vous pouvez aussi visiter le site [www.garmin.com/maps](http://garmin.com/maps) pour acheter une carte mémoire avec le logiciel de cartographie Garmin préchargé. L'appareil prend en charge les cartes mémoire microSD de 4 à 64 Go.

- **1** Trouvez le logement pour carte mémoire de données et de cartographies sur votre appareil (*[Présentation de l'appareil](#page-4-0)*, [page 1\)](#page-4-0).
- **2** Retirez le capuchon étanche du logement pour carte microSD.
- **3** Faites glisser le cache du logement pour carte microSD vers le bord de l'appareil.

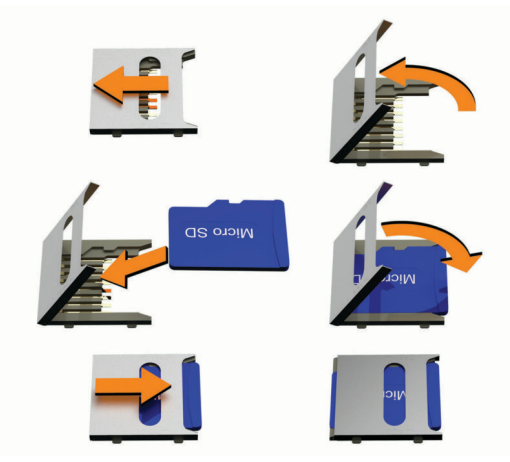

- **4** Soulevez le cache du logement pour carte microSD.
- **5** Insérez une carte microSD dans le logement pour carte. **REMARQUE :** vérifiez que la carte microSD est bien installée sur les contacts du logement pour carte.
- **6** Refermez le cache sur la carte SD.
- **7** Faites glisser le cache du logement pour carte SD vers le centre de l'appareil.

# **Gestion de données**

L'appareil est muni d'un lecteur de carte mémoire permettant de stocker davantage de données.

**REMARQUE :** l'appareil est compatible avec Windows 7 et versions supérieures ainsi qu'avec Mac OS 10.7 et versions supérieures.

# **A propos des cartes mémoire**

Vous pouvez acheter des cartes pémoire auprès d'un vendeur d'articles électroniques, ou un logicie de cartographie Garmin préchargé ([www.garmin.com\)](http://www.garmin.com). Vous pouvez utiliser des cartes mémoire pour stocker les fichiers tels queles cartes et les points d'intérêt personnalisés.  $U_L$ <br>
S mémoire<br>
les cartes mémoire auprès d'un vendeur<br>
, ou un logicier de cartographie Garmin<br>
n.com). Vous pouvez utiliser des cartes<br>
es fichiers tels queyes cartes et les<br>
la laisés.<br> **areil à un ordinateur 4**<br>
r l'

## **Connexion de l'appareil à un ordinateur**

Vous pouvez connecter l'appareil à votre ordinateur à l'aide d'un câble USB.

- 1 Branchez la petite extrémité du câble USB au port situé sur l'appareil.
- **2** Branchez la grande extrémité du câble USB sur un port USB de votre ordinateur.
- **3** Quand votre appareil zūmo vous invite à saisir le mode transfert de fichiers, sélectionnez **Oui**.

Une image représentant l'appareil connecté à un ordinateur s'affiche sur l'écran de l'appareil.

Selon le système d'exploitation de votre ordinateur, l'appareil s'affiche en tant qu'appareil portable, lecteur amovible ou volume amovible.

#### **Transfert de fichiers GPX à partir d'un ordinateur**

Vous devrez peut-être installer un logiciel tiers (par exemple Android File Transfer) sur les ordinateurs Apple pour lire les fichiers stockés sur ces appareils ou les modifier.

Si vous avez déjà créé des itinéraires que vous souhaitez utiliser sur votre appareil, vous pouvez transférer les fichiers GPX directement à partir de votre ordinateur.

**1** Connectez l'appareil à votre ordinateur (*Connexion de l'appareil à un ordinateur*, page 25).

L'appareil s'affiche comme un appareil portable.

- **2** Sur votre ordinateur, ouvrez le gestionnaire de fichiers.
- **3** Sélectionnez un fichier GPX.
- **4** Sélectionnez **Modifier** > **Copier**.
- **5** Accédez au dossier GPX sur l'appareil.
- **6** Sélectionnez **Modifier** > **Coller**.

#### **Transfert de données à partir de votre ordinateur**

**1** Connectez l'appareil à votre ordinateur (*Connexion de l'appareil à un ordinateur*, page 25).

Selon le système d'exploitation de votre ordinateur, l'appareil s'affiche en tant qu'appareil portable, lecteur amovible ou volume amovible.

- **2** Sur votre ordinateur, ouvrez le gestionnaire de fichiers.
- **3** Sélectionnez un fichier.
- **4** Sélectionnez **Edition** > **Copier**.
- **5** Accédez à un dossier sur l'appareil.

**REMARQUE :** si votre appareil s'affiche en tant que lecteur ou volume amovible, ne placez pas de fichiers dans le dossier Garmin.

**6** Sélectionnez **Edition** > **Coller**.

#### **Déconnexion du câble USB**

Si votre appareil est connecté à votre ordinateur en tant que volume ou lecteur amovible, déconnectez votre appareil de votre ordinateur en toute sécurité, afin d'éviter toute perte de données. Si votre appareil est connecté à votre ordinateur Windows en tant qu'appareil portable, il n'est pas nécessaire de déconnecter l'appareil en toute sécurité.

- **1** Effectuez l'une des actions suivantes :
	- Sur un ordinateur sous Windows, sélectionnez l'icône **Retirer le périphérique en toute sécurité** dans la barre d'état système, puis sélectionnez votre appareil.
- Pour les ordinateurs Apple, sélectionnez l'appareil, puis **Fichier** > **Ejecter**.
- **2** Débranchez le câble de l'ordinateur.

#### **Ajouter des données BaseCamp ™ à Garmin Explore**

<span id="page-29-0"></span>Vous pouvez exporter vos fichiers de données BaseCamp et les importer dans Garmin Explore pour les utiliser avec votre appareil zūmo . 26 Annexes Demonstration Annexes de Conservation e de Conservation e de Conservation e de Conservation e de Conservation e de Conservation e de Conservation e de Conservation e de Conservation e de Conservation e de Con

- **1** Exportez vos données depuis BaseCamp :
	- Si vous utilisez un ordinateur Apple, voir *Exportation de données depuis BaseCamp avec un ordinateur Apple*, page 26 .
	- Si vous utilisez un PC, voir *Exportation de données depuis BaseCamp avec un PC*, page 26.
- **2** Importez vos données BaseCamp sur le site web Garmin Explore (*Importation de données vers Garmin Explore*, page 26 ) .
- **3** Synchronisez vos données Garmin Explore avec votre appareil zūmo (*[Synchronisation des données d'un compte](#page-13-0) [Garmin Explore](#page-13-0)*, page 10 ).
- *Exportation de données depuis BaseCamp avec un PC*
- **1** Sélectionner une option :
	- Pour exporter toutes les données BaseCamp stockées sur votre ordinateur, sélectionnez **Ma collection**, puis **Fichier**  > **Exporter** > **Exporter 'Ma Collection'**.
	- Pour exporter un ou plusieurs éléments, ou une liste, sélectionnez-les et sélectionnez **Fichier** > **Exporter** > **Exporter la sélection**.
- **2** Entrez un nom, sélectionnez un emplacement pour le fichier exporté, sélectionnez le format de fichier, puis sélectionnez **Enregistrer** .

#### *Exportation de données depuis BaseCamp avec un ordinateur Apple*

- **1** Sélectionner une option :
	- Pour exporter toutes les données BaseCamp stockées sur votre ordinateur, sélectionnez **Ma collection**, puis **Fichier**  > **Exporter 'Ma Collection'**.
	- Pour exporter un ou plusieurs éléments, ou une liste, sélectionnez **Fichier** > **Exporter les données utilisateur sélectionnées** .
- **2** Entrez un nom.
- **3** Sélectionnez un emplacement pour le fichier exporté.
- **4** Sélectionnez le format du fichier.
- **5** Sélectionnez **Exporter**.

#### *Importation de données vers Garmin Explore*

- **1** Accédez à [explore.garmin.com](http://explore.garmin.com) et connectez-vous à votre compte.
- **2** Sélectionnez l'onglet **Carte**.
- 3 Sélectionnez **L**.
- **4** Suivez les instructions présentées à l'écran.

# **Affichage de l'état du signal GPS**

Maintenez la touche **III** enfoncée pendant 3 secondes.

# **Achat de cartes supplémentaires**

- **1** Consultez la page de votre produit sur [garmin.com.](http://www.garmin.com)
- **2** Cliquez sur l'onglet **Carte**.
- **3** Suivez les instructions présentées à l'écran.

# **Index**

#### <span id="page-30-0"></span>**A**

adresses, recherche **[11](#page-14-0)** affichage de la carte 2D **[14](#page-17-0)** 3D **[14](#page-17-0)** affichage de la carte en 2D **[14](#page-17-0)** affichage de la carte en 3D **[14](#page-17-0)** alertes alarmes de proximité **[21](#page-24-0)** audio **[21](#page-24-0)** alertes pour motards **[4](#page-7-0)** appels **[16](#page-19-0)** appels téléphoniques **[16](#page-19-0)** appels téléphoniques mains libres **[15](#page-18-0), [16](#page-19-0)** assistance produit **[17](#page-20-0)** assistant de voies de circulation actif **[7](#page-10-0)** audio, alarmes de proximité **[21](#page-24-0)** avertissement niveau de carburant faible **[9](#page-12-0)**

#### **B**

barre de recherche **[9](#page-12-0)** batterie chargement **[22](#page-25-0)** optimisation **[24](#page-27-0)** problèmes **[24](#page-27-0)** Bluetooth **[20](#page-23-0)** boutons à l'écran **[1](#page-4-0)**

#### **C**

câbles, support de montage pour moto **[2](#page-5-0)** câbles d'alimentation **[22](#page-25-0)** remplacement du fusible **[24](#page-27-0)** calques de carte, personnalisation **[14](#page-17-0)** caméras feu rouge **[4](#page-7-0)** vitesse **[4](#page-7-0)** caméras de surveillance du trafic, affichage **[19,](#page-22-0) [20](#page-23-0)** captures d'écran **[21](#page-24-0)** caractéristiques techniques **[22](#page-25-0)** carburant stations **[12](#page-15-0)** suivi **[9](#page-12-0)** carte mémoire **[1,](#page-4-0) [25](#page-28-0)** installation **[25](#page-28-0)** carte microSD **[1](#page-4-0), [25](#page-28-0)** cartes **[6](#page-9-0), [13,](#page-16-0) [14,](#page-17-0) [20](#page-23-0)** achat **[26](#page-29-0)** affichage des itinéraires **[6,](#page-9-0) [7](#page-10-0)** calques **[14](#page-17-0)** champ de données **[6,](#page-9-0) [14](#page-17-0)** Images BirdsEye **[17](#page-20-0)** mise à jour **[22](#page-25-0), [23](#page-26-0)** niveau de détail **[20](#page-23-0)** outils **[13](#page-16-0)** symboles **[6](#page-9-0)** thème **[20](#page-23-0)** Casque, couplage **[15](#page-18-0)** chargement de l'appareil **[22](#page-25-0)** chasse au trésor **[11](#page-14-0)** clavier **[2](#page-5-0)** configuration **[21](#page-24-0)** langue **[21](#page-24-0)** CLUF **[21](#page-24-0)** conditions de circulation, météo **[19](#page-22-0)** connexion **[22](#page-25-0)** contact à avertir en cas d'incident **[4](#page-7-0)** contournements caractéristiques de la route **[8](#page-11-0)** désactivation **[8](#page-11-0)** péages **[8](#page-11-0)** route **[8](#page-11-0)** suppression **[8](#page-11-0)** zone **[8](#page-11-0)** coordonnées **[11](#page-14-0)** couplage Casque **[15](#page-18-0)**

déconnexion **[16](#page-19-0)** téléphone **[15,](#page-18-0) [24](#page-27-0)**

#### **D**

déconnexion, Bluetoothappareil **[16](#page-19-0)** dépannage **[24](#page-27-0)** destinations **[20](#page-23-0)**. *Voir* positions arrivée **[7](#page-10-0)** destinations récentes **[12](#page-15-0)** détours **[8](#page-11-0)** directions **[7](#page-10-0)** directions de conduite **[7](#page-10-0)** domicile modification d'une position **[6](#page-9-0)** retour **[6](#page-9-0)** données **[26](#page-29-0)**

#### **E**

écran, luminosité **[2](#page-5-0)** enregistrement, position actuelle **[12](#page-15-0)** entretien de l'appareil **[23](#page-26-0)**

#### **F**

feux rouges **[4](#page-7-0)** fichiers exportation **[26](#page-29-0)** transfert **[25](#page-28-0)** fonctions pour smartphone **[15](#page-18-0)** désactivation des appels **[16](#page-19-0)** Foursquare **[11,](#page-14-0) [12](#page-15-0)** fusible, modification **[24](#page-27-0)**

#### **G**

Garmin Connect **[15](#page-18-0)** Garmin Drive, connexion **[15](#page-18-0)** Garmin Explore **[10](#page-13-0)** Garmin Express, mise à jour du logiciel **[23](#page-26-0)** GPS **[1](#page-4-0), [26](#page-29-0)**

#### **H**

historique d'entretien catégories **[19](#page-22-0)** enregistrements **[19](#page-22-0)** historique de voyage **[21](#page-24-0)**

#### **I**

icônes, barre d'état **[1](#page-4-0)** ID de l'appareil **[21](#page-24-0)** informations sur le trajet **[14](#page-17-0)** affichage **[14](#page-17-0)** réinitialisation **[14](#page-17-0)** inReach **[5](#page-8-0)** installation de l'appareil automobile **[3](#page-6-0)** retrait du support de montage **[3](#page-6-0), [24](#page-27-0)** support à ventouse **[24](#page-27-0)** intersections, recherche **[11](#page-14-0)** itinéraires **[5,](#page-8-0) [19](#page-22-0)** affichage sur la carte **[7](#page-10-0)** ajout d'un point **[7](#page-10-0)** arrêt **[8](#page-11-0)** calcul **[6](#page-9-0)** commencer **[6](#page-9-0), [10](#page-13-0)** méthode de calcul **[20](#page-23-0)**

# **L**

langue clavier **[21](#page-24-0)** voix **[21](#page-24-0)** latitude et longitude **[11](#page-14-0)** lecteur audio **[17](#page-20-0)** législation sur le port du casque **[5](#page-8-0)** lieux **[10](#page-13-0)** liste des changements de direction **[7](#page-10-0)** logiciel mise à jour **[22,](#page-25-0) [23](#page-26-0)** version **[21](#page-24-0), [24](#page-27-0)** luminosité **[2](#page-5-0)**

#### **M**

Manuel d'utilisation **[17](#page-20-0)** message **[5](#page-8-0)**

météo **19** conditions de circulation 19 radar **19** mise à jour cartes **22, 23** logiciel **22, 23** mode sommeil **1**<br>modes de transport **2** Equal 19<br>
se à jour<br>
cartes 22, 23<br>
cartes 22, 23<br>
cartes 22, 23<br>
cartes 22, 23<br>
cartes 21<br>
cartes 24<br>
cartes 22, 23<br>
cartes 22, 23<br>
cartes 24<br>
cartes 22, 23<br>
cartes 22, 23<br>
cartes 24<br>
cartes 22, 23<br>
cartes 24<br>
cartes 22, modification de la zone de recherche **11** montage de l'appareil, moto **2**  $\mathcal{D}_{L}$ <br>
météo **16**<br>
con[d](#page-22-0)ition de circulation 19<br>
radar 19  $\alpha$ <br>
cartes 22, 23<br>
logiciel 22, 23<br>
logiciel 22, 23<br>
mode sommeil 1<br>
modes de transport 2<br>
modes de transport 2<br>
modi[f](#page-26-0)ication, trajets enregistres, 18<br>
modif

#### **N**

modification, trajets enregist**rés 18**<br>modification de la zone de recherche 11<br>montage de l'appareil, moto 2<br>10<br>10<br>20 navigation **6, 7, 10** paramètres **20** vol d'oiseau **9** navigation à vol d'oiseau **[9](#page-12-0)** nettoyage de l'appareil **[23](#page-26-0)** nettoyage de l'écran tactile **[23](#page-26-0)** notification des incidents **[4](#page-7-0), [5](#page-8-0)** notifications **[5](#page-8-0), [15,](#page-18-0) [16](#page-19-0)** numéro d'identification **[21](#page-24-0)**

#### **O**

ordinateur, connexion **[24](#page-27-0), [25](#page-28-0)** Où suis-je ? **[12](#page-15-0)** outils, cartes **[13](#page-16-0)**

#### **P**

paramètres **[20,](#page-23-0) [21](#page-24-0)** paramètres d'affichage **[21](#page-24-0)** paramètres de l'heure **[21](#page-24-0)** parking **[7](#page-10-0), [10,](#page-13-0) [11](#page-14-0)** partage **[18](#page-21-0)** péages, contournement **[8](#page-11-0)** périphériques sans fil **[5](#page-8-0)** photoLive **[19](#page-22-0), [20](#page-23-0)** planificateur de trajets **[18](#page-21-0)** modification d'un trajet **[18](#page-21-0)** points de tracé **[18](#page-21-0)** points d'intérêt (POI) **[10–](#page-13-0)[12,](#page-15-0) [26](#page-29-0)** HISTORY **[11](#page-14-0)** lieux **[10](#page-13-0)** position **[11](#page-14-0)** position actuelle **[12](#page-15-0)** positions **[11,](#page-14-0) [20](#page-23-0)** actuelles **[12](#page-15-0)** destinations récentes **[12](#page-15-0)** enregistrement **[12](#page-15-0)** lieux **[10](#page-13-0)** recherche **[11](#page-14-0)** recherche de **[9](#page-12-0)** simulées **[20](#page-23-0)** positions enregistrées **[18](#page-21-0)** catégories **[13](#page-16-0)** modification **[12](#page-15-0)** suppression **[13](#page-16-0)** positions simulées **[20](#page-23-0)** prochain changement de direction **[6](#page-9-0)**

# **R**

raccourcis ajout **[12](#page-15-0)** suppression **[12](#page-15-0)** recherche de positions. **[9–](#page-12-0)[12](#page-15-0)** *Voir aussi*  positions adresses **[11](#page-14-0)** catégories **[10](#page-13-0)** coordonnées **[11](#page-14-0)** intersections **[11](#page-14-0)** villes **[14](#page-17-0)** réinitialisation appareil **[24](#page-27-0)** données de trajet **[14](#page-17-0)** restauration des paramètres **[22](#page-25-0)** retour à la position d'origine **[6](#page-9-0)** retrait du support **[24](#page-27-0)** routes **[10](#page-13-0)** affichage sur la carte **[6](#page-9-0)** commencer **[6,](#page-9-0) [10](#page-13-0)** Itinéraire aventure **[6](#page-9-0)**

méthode de calcul **[6](#page-9-0), [18](#page-21-0)** tracé **[7](#page-10-0)**

#### **S**

Services à proximité des sorties **[14](#page-17-0)** services d'urgence **[12](#page-15-0)** signaux satellites acquisition **[1](#page-4-0)** affichage **[26](#page-29-0)** SOS **[5](#page-8-0)** annulation **[5](#page-8-0)** envoi **[5](#page-8-0)** support, retrait **[24](#page-27-0)** support à ventouse **[24](#page-27-0)** support de montage pour moto **[2](#page-5-0)** câbles **[2](#page-5-0)** suppression appareil Bluetooth couplé **[16](#page-19-0)** trajets **[18](#page-21-0)** sur mon itinéraire **[13,](#page-16-0) [14](#page-17-0)** personnalisation **[14](#page-17-0) T** technologie Bluetooth **[15,](#page-18-0) [16](#page-19-0), [24](#page-27-0)** couplage avec un casque **[15](#page-18-0)** couplage avec un téléphone **[15](#page-18-0)** déconnexion d'un appareil **[16](#page-19-0)** Technologie Bluetooth

désactivation des appels **[16](#page-19-0)** gestion de téléphones **[16](#page-19-0)** télécommande inReach **[5](#page-8-0)** téléphone couplage **[15](#page-18-0), [24](#page-27-0)** déconnexion **[16](#page-19-0)** touche Marche/Arrêt **[1](#page-4-0)** TracBack **[19](#page-22-0)** tracé d'itinéraires **[7](#page-10-0)** tracés **[18](#page-21-0)** trafic **[14](#page-17-0), [16,](#page-19-0) [21](#page-24-0)** ajout d'abonnements **[17](#page-20-0)** autre itinéraire **[8](#page-11-0)** caméras **[19,](#page-22-0) [20](#page-23-0)** carte **[14,](#page-17-0) [17](#page-20-0)** incidents **[14](#page-17-0), [17](#page-20-0)** récepteur **[17](#page-20-0)** recherche des problèmes de circulation **[14,](#page-17-0) [17](#page-20-0)** TripAdvisor **[12](#page-15-0)**  $\begin{array}{l} \mbox{matrix}\begin{array}{l} \mbox{matrix}\begin{array$ 

#### **U**

USB, déconnexion **[25](#page-28-0)**

#### **V**

vol, contournement **[23](#page-26-0)** volume, réglage **[1](#page-4-0)**

#### **W**

waypoints **[10](#page-13-0)** Wi ‑Fi **[21,](#page-24-0) [22](#page-25-0)**

#### **Z**

zones de danger fixes et/ou mobiles **[4](#page-7-0)**

Downloaded from www.vandenborre.be

# support.garmin.com

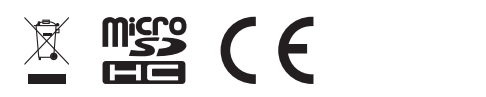

Download Frandenborre.be